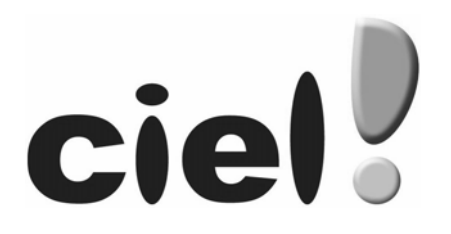

## Manuel de découverte Ciel Devis Factures du Bâtiment

Chère Cliente, Cher Client,

Nous sommes heureux de vous compter parmi nos nouveaux clients.

Le produit que vous venez d'acquérir va vous donner l'assurance de travailler avec un logiciel performant et simple à utiliser. Il vous donnera entière satisfaction.

Pour nous permettre de vous apporter le meilleur service possible, nous vous remercions de nous retourner très rapidement toutes les informations nécessaires à votre référencement.

Bien cordialement, L'équipe Ciel.

## Contenu de votre boîtier

Dans le boîtier de votre produit, vous trouverez :

- le CD-Rom de votre produit contenant votre logiciel,
- votre numéro de licence au dos de la pochette, demandé lors du référencement,
- le dépliant d'installation.

## Configuration minimale requise

- Nécessite (Service Pack à jour) : Windows™ 7, Vista, XP avec Internet Explorer 7.0 (ou supérieur)
- Processeur 700 Mhz (supérieur à 1 GHz conseillé)
- 512 Mo de Ram
- 150 Mo d'espace disque disponible pour l'installation
- Lecteur de CD-Rom ou de DVD-Rom
- Imprimante laser, jet d'encre
- Carte graphique et moniteur ayant une résolution minimum de 1024x768
- Fonctions Internet : nécessitent une connexion internet, et un logiciel de messagerie compatible simple MAPI (Outlook Express, Outlook®, Eudora ou autre)

## Autres fonctionnalités

- PDF : Acrobat Reader®
- Mailings Clients : Microsoft Word® 2003 (ou supérieur)
- Autres Exports : Microsoft Excel®, Word® et Outlook® 2003 (ou supérieur).

Les noms de produits ou de sociétés, toute image, logo mentionnés dans ce document ne sont utilisés que dans un but d'identification, et peuvent constituer des marques déposées par leurs propriétaires respectifs.

## Sommaire

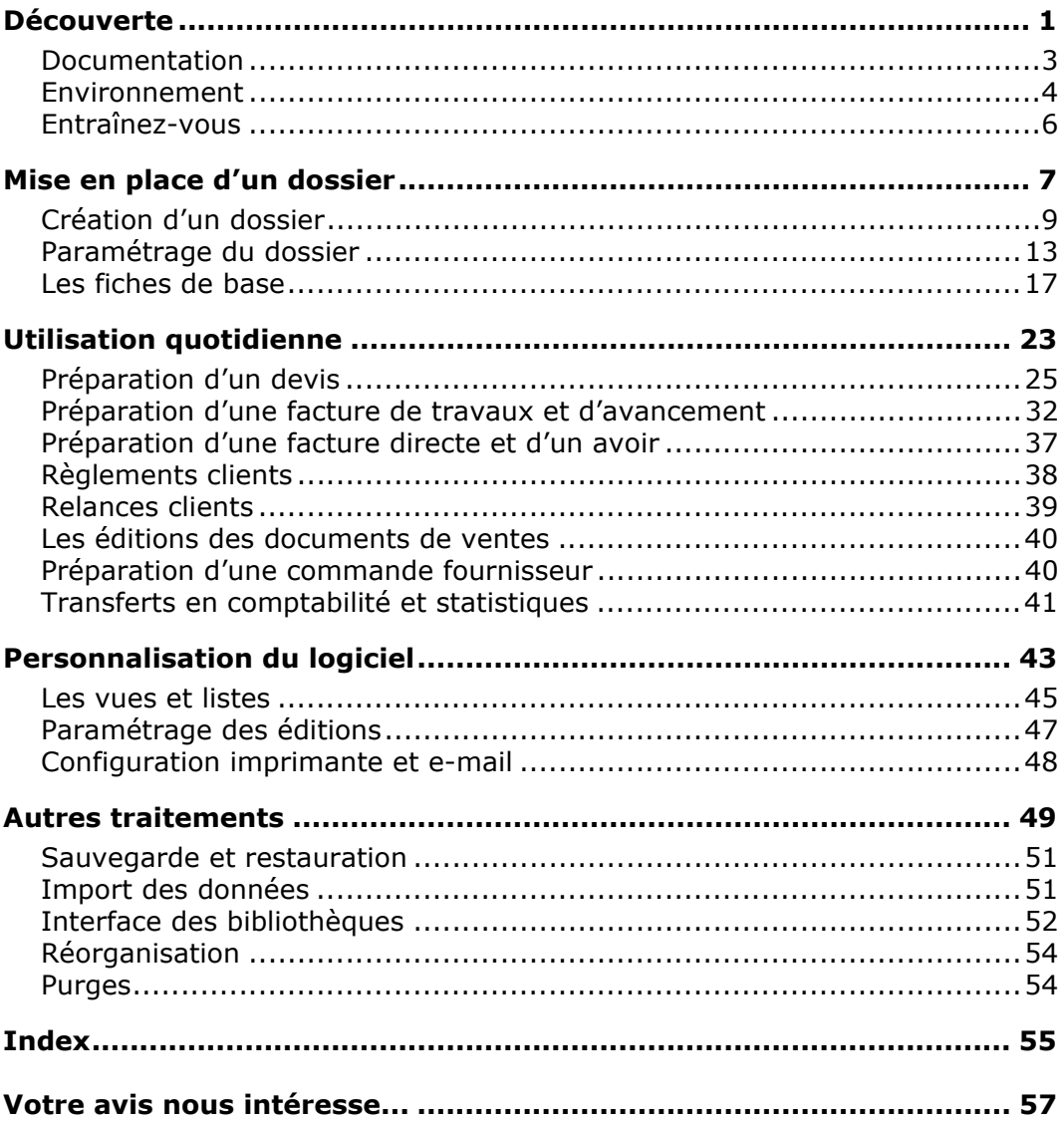

## <span id="page-6-0"></span>**Découverte**

## <span id="page-8-0"></span>Le manuel de découverte

Il s'agit du présent manuel. Il aborde les principales fonctions du logiciel. Nous vous rappelons les conventions utilisées dans ce manuel :

Utilisation de la souris

- **cliquer** signifie appuyer sur le bouton gauche de la souris.
- **double-cliquer** signifie appuyer deux fois de suite rapidement sur le bouton gauche de la souris.
- faire un **clic-droit** signifie appuyer sur le bouton droit de la souris.

#### Les symboles du manuel

#### Symbole **Fonction**

- indique l'accès à une fonctionnalité : est suivi du **MENU** à ouvrir puis de la **COMMANDE**<sup>à</sup> activer.
- $\phi$  attire votre attention sur un point particulier.
- renvoie à une autre source d'information.

## L'aide en ligne

Vous trouvez dans l'aide intégrée à l'application, le descriptif de tous les traitements et commandes.

Pour ouvrir l'aide contextuelle, vous pouvez appuyer sur la touche <F1> de votre clavier ou activer la commande **AIDE** du menu **?**.

## <span id="page-9-0"></span>Présentation de la fenêtre principale

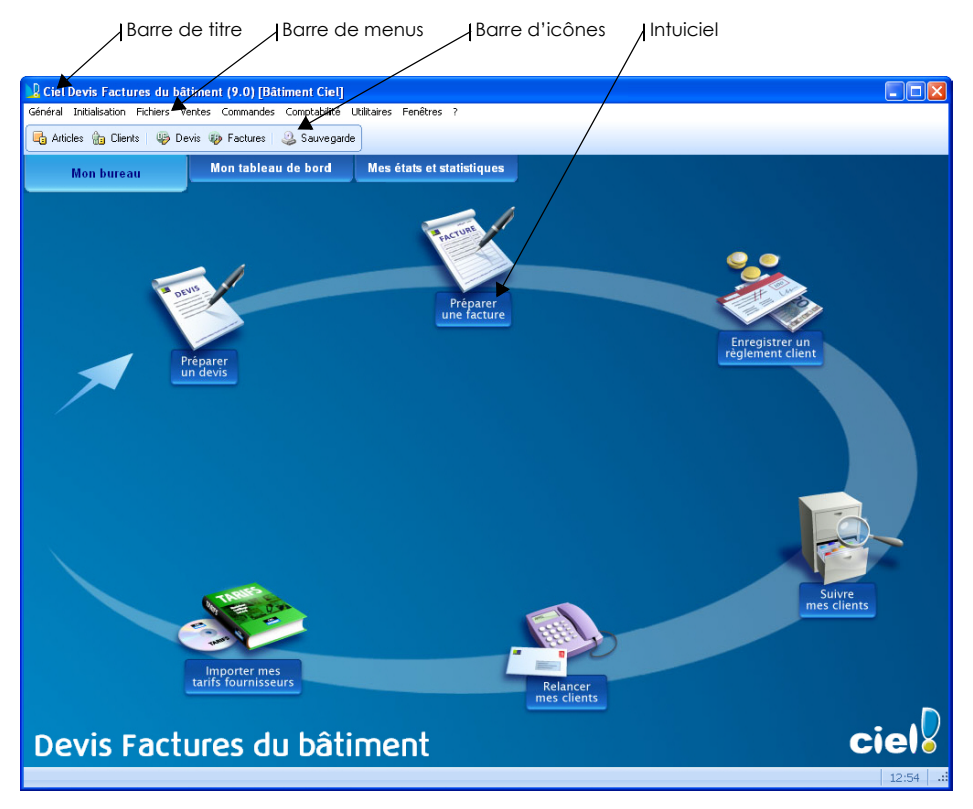

#### La barre de menus

Les menus permettent d'accéder à la totalité des fonctionnalités du logiciel.

#### La barre d'icônes

La barre d'icônes donne accès aux principales listes (clients, articles,...) de votre logiciel. Vous pouvez la personnaliser à partir du menu **FENÊTRES**, commande **BARRE D'ICÔNES**.

Pour plus de détails sur la personnalisation, reportez-vous à l'aide.

## <span id="page-10-1"></span><span id="page-10-0"></span>L'Intuiciel

L'Intuiciel© est en fond d'écran dans la fenêtre principale. Lorsque des fenêtres sont ouvertes, utilisez la commande **INTUICIEL** du menu **FENÊTRES** pour le mettre au premier plan.

#### Mon bureau

Vous accédez directement aux principales opérations relatives à la gestion d'un chantier.

- Préparer un devis.
- Préparer une facture.
- Enregistrer un règlement client.
- Suivre les clients.
- Relancer des clients
- Importer les tarifs d'un fournisseur.

Cliquez sur une icône pour ouvrir le traitement correspondant.

#### Mon tableau de bord

Le tableau de bord vous permet de visualiser à une période donnée les principales informations de votre société :

- les relances à effectuer : liste des devis à relancer depuis plus de 10 ou 20 jours.
- les documents de ventes établis,
- les règlements en attente : liste des montants non réglés par les clients.
- l'état des ventes : le nombre et le montant des devis, des factures, des échéances clients.
- le chiffre d'affaires HT : graphique de l'évolution du chiffre d'affaires par mois.

Vous indiquez la période de votre choix dans les zones situées en haut à gauche.

Le bouton situé en bas à droite permet de modifier les préférences des tableaux.

#### Mes états et statistiques

 Vous accédez directement à tous vos états. Pour des informations plus détaillées, reportez-vous à l'aide.

Vous pouvez éditer les états relatifs aux ventes ou aux pièces commerciales. Pour cela, cliquez sur le lien de votre choix.

#### Mes actualités

Cet onglet vous permet d'accéder directement à certaines rubriques du site Ciel.

Ainsi, vous pouvez vous connecter à différents services ou rechercher certaines informations sans quitter votre logiciel.

Vous trouverez des informations pratiques ainsi que les mises à jour à télécharger. Enfin, vous avez les numéros de l'assistance technique.

Cliquez sur le bouton [Me connecter] correspondant à votre choix.

## <span id="page-11-0"></span>Entraînez-vous

Vous pouvez découvrir votre logiciel en utilisant le fichier d'exemple livré avec votre logiciel.

### Lancez votre logiciel

Vous avez deux possibilités pour lancer votre logiciel :

- Cliquez sur le bouton [Démarrer] de la barre de tâches de Windows puis sélectionnez les commandes **TOUS LES PROGRAMMES** - **CIEL** - **DEVIS FACTURES DU BÂTIMENT - CIEL DEVIS FACTURES DU BÂTIMENT**.
- Double-cliquez sur le raccourci présent sur le bureau de Windows.

## Ouvrez la société Exemple

Pour faire un tour d'horizon des fonctionnalités de l'application, nous vous conseillons d'ouvrir le fichier d'exemple.

#### **Attention !**

Faites attention à ne pas saisir vos données dans ce dossier.

- 1. Activez le menu **GÉNÉRAL** puis la commande **DOSSIERS**.
- 2. Sélectionnez le dossier Exemple Bâtiment Ciel et cliquez sur le bouton [Valider].

Vous passerez ensuite à la création de votre dossier et à son paramétrage.

# <span id="page-12-0"></span>Mise en place d'un dossier

#### <span id="page-14-1"></span><span id="page-14-0"></span>Menu **GÉNÉRAL** - commande **DOSSIERS**

Un dossier contient toutes les informations d'une société. Sa création est donc la première étape à réaliser lorsque vous acquérez votre logiciel.

1. Cliquez sur le menu **GÉNÉRAL** et choisissez la commande **DOSSIERS**.

La liste des dossiers s'affiche :

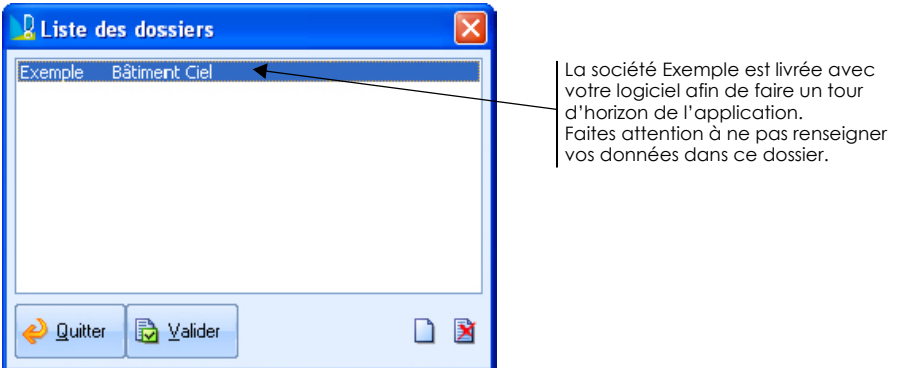

- 2. Cliquez sur l'icône pour créer un dossier de travail correspondant à une nouvelle société.
- 3. Un message vous demande de confirmer la création, cliquez alors sur le bouton [Valider].

Deux étapes supplémentaires vont s'afficher afin que vous définissiez les renseignements généraux et les préférences de la société.

Vous pourrez toujours revenir sur ces informations via le menu **INITIALISATION**.

## <span id="page-15-0"></span>Renseignements généraux

La fenêtre **Renseignements généraux** s'ouvre.

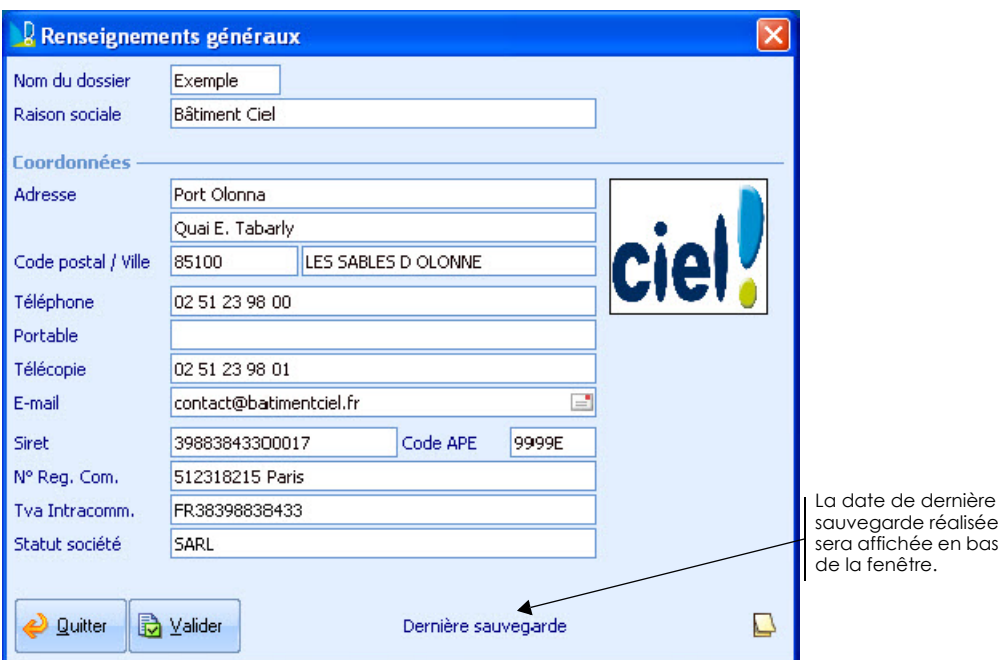

Les renseignements généraux permettent de définir les renseignements de la société, nécessaires à la présentation des documents qui seront transmis aux clients. En effet, ces informations seront exploitées lors des éditions.

- 1. Saisissez les renseignements civils de la société (raison sociale, adresse, coordonnées téléphoniques...) qui identifient le dossier : il s'agit en quelque sorte de sa fiche signalétique.
- Le numéro de SIRET, le code APE (Activité Principale de l'Entreprise), le numéro d'immatriculation au registre du commerce et des sociétés soit le R.C.S., sont fournis sur votre extrait K-Bis.
- 2. Cliquez dans la zone du logo pour insérer le vôtre, qui devra être édité sur les documents commerciaux (devis, factures, etc.).
- 3. Cliquez sur le bouton [Valider].

## <span id="page-16-0"></span>Préférences de la société

Les préférences permettent d'initialiser des critères, valeurs ou règles de gestion à appliquer à votre dossier. Ceux-ci sont nécessaires à l'exécution d'un grand nombre de fonctions du logiciel.

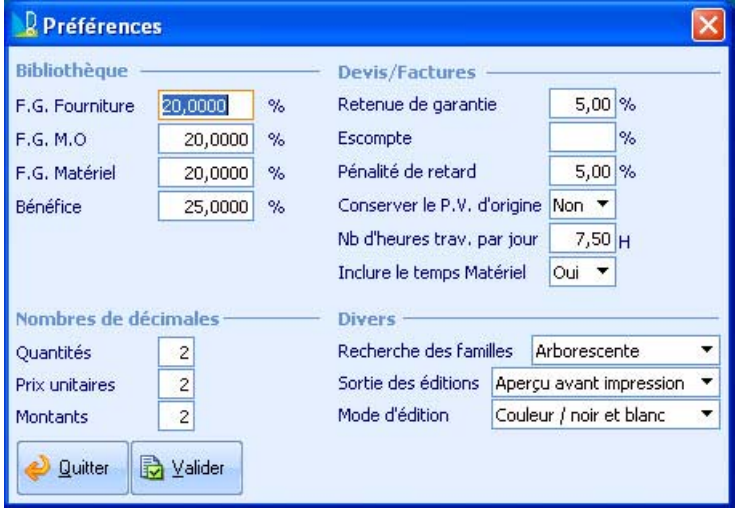

1. Renseignez les différentes parties de cette fenêtre :

#### **Bibliothèque**

La partie **Bibliothèque** permet d'initialiser les pourcentages des frais généraux par type d'articles ainsi que le taux de bénéfice pratiqué par la société. Les frais généraux représentent tous les frais de structure de la société :

- charges de personnel à renseigner dans la zone **F.G. M.O.** (Frais Généraux Main d'Oeuvre),
- charges administratives et de fonctionnement à l'exception des coûts d'achat des matériaux à renseigner dans la zone **F.G. Fourniture**.
- le pourcentage des coûts et achats des matériaux sont à indiquer dans la zone **F.G. Matériel**.

La répercussion des frais généraux sur les prix d'achat permet d'obtenir les prix de revient. La répercussion du pourcentage de bénéfice sur le prix de revient permet d'obtenir le prix de vente.

#### **Devis/Factures**

La partie **Devis/factures** regroupe les informations à prendre en compte lors de l'établissement des documents de vente.

- **Retenue de garantie** : il s'agit du pourcentage retenu sur le prix TTC de la facture. Ce montant est réglé dans un délai d'une année à la fin des travaux. La retenue de garantie ne peut dépasser 5% du montant des factures.
- **Conserver le P.V. d'origine** : consiste à figer les prix de vente du document d'origine afin qu'ils soient préservés au moment de leur reprise.

#### **Nombre de décimales**

La partie **Nombres de décimales** permet d'indiquer le nombre de décimales à gérer sur les quantités, les prix unitaires et les montants : elles seront appliquées aussi bien au niveau des fiches des articles que des devis, factures, etc.

#### **Divers**

La partie **Divers** propose d'initialiser les options d'impressions par défaut et de présentation des familles articles lors des recherches dans les listes.

2. Une fois les préférences renseignées, cliquez sur le bouton [Valider].

## <span id="page-18-0"></span>Les familles articles

#### <span id="page-18-2"></span><span id="page-18-1"></span>Menu **INITIALISATION** - commande **FAMILLES ARTICLES**

L'organisation des articles en familles et sous-familles permettra, dans la plupart des listes, d'extraire automatiquement les articles appartenant à la famille sélectionnée, en lançant une recherche.

#### Créez une famille d'article

1. A partir de la liste des familles articles, cliquez sur le bouton [Créer]. La fenêtre de création d'une famille article s'ouvre :

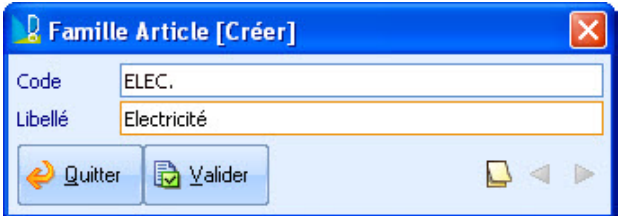

- 2. Saisissez un code et un libellé pour la famille.
- Un point est automatiquement inséré à la fin du code afin de pouvoir créer des sousfamilles.
- 3. Cliquez sur le bouton [Valider].

#### Créez une sous-famille d'article

La codification des sous-familles doit être réalisée en saisissant un point entre chaque niveau.

#### **Exemple**

ELEC. est la famille générale des articles Electricité.

ELEC.PRISES est la sous famille des articles Electricité de type prises.

- 1. A partir de la liste des familles articles, cliquez sur le bouton [Créer].
- 2. Dans la zone **Code**, saisissez :
- le code de la famille de l'article (premier niveau),
- un point,
- le code de la sous-famille (second niveau),
- et ainsi de suite si vous avez d'autres niveaux de famille.
- 3. Indiquez le libellé et cliquez sur le bouton [Valider].

## La TVA

#### <span id="page-19-1"></span>Menu **INITIALISATION** - commande **TVA**

Cette liste présente les taux de TVA applicables au dossier et vous permet d'initialiser les taux de TVA que vous serez amené à utiliser au niveau d'un document commercial. Vous pourrez détailler la TVA au niveau global du document, d'une tranche de travaux ou d'une ligne au sein d'un document.

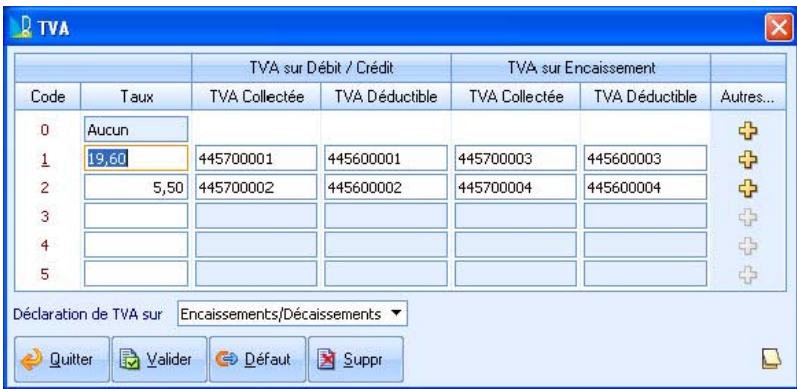

Chaque taux de TVA est associé à un code allant de 1 à 5. Le code 0 est réservé aux articles exempts de TVA. Le taux de 5,50% est utilisé pour les travaux de rénovation.

- 1. Vérifiez que les taux de TVA par défaut répondent à vos besoins.
- 2. Pour en ajouter un, saisissez-le directement dans la colonne **Taux**. En appuyant sur la touche <Entrée>, les comptes comptables de TVA collectée et déductible sont automatiquement associés au taux.
- Les comptes de TVA collectée et déductible sont nécessaires à la procédure de transfert en comptabilité (écritures de ventes et de trésorerie).
- 3. Choisissez le mode de TVA à appliquer par défaut à vos factures clients :
- **Encaissements/Décaissements** : la TVA sera exigible lors d'un encaissement ou lors d'un décaissement (lors de l'encaissement d'un chèque de règlement par exemple).
- **Débits/Crédits** : la TVA sera exigible lors de l'enregistrement au débit ou au crédit du compte tiers.
- Cette fonction n'affectera pas les factures déjà existantes. Elle pourra être modifiée de manière ponctuelle dans le pied des factures.
- <span id="page-19-0"></span>4. Cliquez sur le bouton [Valider].

## Les modes de règlement

#### Menu **INITIALISATION** - commande **MODES DE RÈGLEMENT**

Les modes de règlement correspondent aux types de paiement des clients. Lors de la création de la fiche d'un client, l'association d'un mode de règlement permettra de calculer automatiquement la date de l'échéance dès lors qu'une facture sera établie.

1. A partir de la liste de règlements, cliquez sur le bouton [Créer].

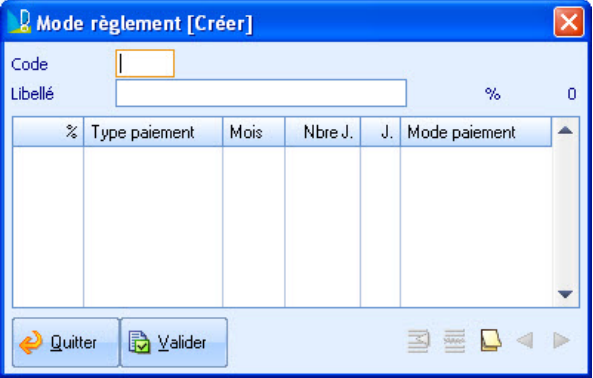

- 2. Saisissez le code puis le libellé du règlement. Par exemple : CHQ avec le libellé chèque.
- 3. Passez à la colonne **%** . Il s'agit du cumul des lignes d'un mode de règlement qui est obligatoirement égal à 100%. En effet, le logiciel refuse de valider un mode de règlement dont le total des échéances n'atteint pas 100%.
- 4. Sélectionnez le **Type de paiement** : Comptant, Net, Net Le, Fin de Décade, Fin de Mois, Fin de Mois le, Fin de Mois à.
- 5. Dans la colonne **Mois**, indiquez la méthode de calcul de la date d'échéance. Le calcul de la date d'échéance doit être réalisé en mois entier, avec des mois de 30 jours ou des mois de longueur variable (31 en janvier, 28 en février, etc.).
	- Si vous choisissez **Oui**, les mois seront tous de 30 jours et la colonne **Nbre J.** n'acceptera que des multiples de 30 (30, 60, 90, etc.).
	- Si vous choisissez **Non**, les mois seront utilisés pour leur longueur réelle et la zone **Nbre J.** acceptera tout nombre de jours. Lorsque la zone Type de paiement est à Fin de décade la zone Mois est obligatoirement à Oui.
- <span id="page-20-1"></span>6. Cliquez sur le bouton [Valider].

### <span id="page-20-0"></span>Les paramètres comptables

#### Menu **INITIALISATION** - commande **PARAMÉTRAGE COMPTABILITÉ**

Le paramétrage de la comptabilité permet d'initialiser le lien avec Ciel Compta qui recevra les écritures de ventes et de trésorerie. Vous pouvez importer les écritures comptables dans Ciel Compta ou bien dans un fichier de transfert comptable (au format texte) intégrable dans d'autres applications de comptabilité.

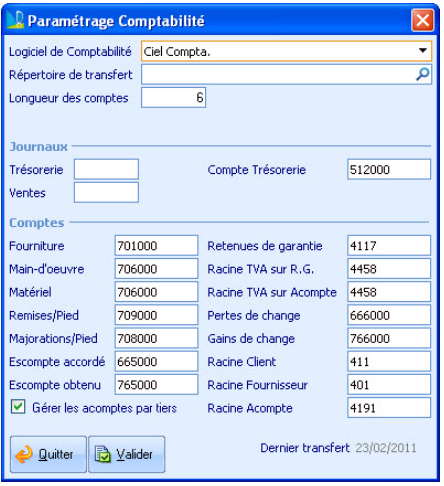

- 1. Dans la zone **Logiciel de comptabilité**, cliquez sur la flèche et sélectionnez Ciel Compta ou Fichier de transfert uniquement.
- 2. Indiquez le répertoire de l'application de Ciel Compta ou bien l'emplacement où sera enregistré le fichier de transfert (format texte).
- 3. Indiquez en chiffres le nombre de caractères maximum à utiliser pour la longueur des comptes en comptabilité. Cette valeur doit être comprise entre 6 et 9.
- 4. Indiquez les codes des journaux de trésorerie et de ventes avec deux caractères maximum. En général, ces codes sont BQ (Trésorerie) et VT (Ventes).
- 5. Les comptes et racines comptables sont renseignés par défaut pour les ventes (selon le type d'articles), les achats, la retenue de garantie, l'acompte, l'escompte, etc. Modifiezles si nécessaire.
- 6. Cochez la case **Gérer les acomptes par tiers** si vous souhaitez que votre logiciel transfère automatiquement les écritures d'acomptes de chaque client sur un compte comptable spécifique à ce client.

Si cette case est décochée, le logiciel transfère systématiquement les écritures d'acomptes de tous les clients sur le même compte comptable.

7. La zone **Racine Acompte** devient accessible lorsque la case **Gérer les acomptes par tiers** est cochée. Saisissez la racine de compte comptable qui sera exploitée lors du transfert en comptabilité.

Généralement, cette racine est :

- 4191 pour que les écritures d'acomptes soient imputées à un compte comptable d'acompte spécifique au client (exemple 4191DUPONT).
- ou 411 (à savoir la même racine que celle indiquée dans la zone Racine Client) pour que les écritures d'acomptes d'un client soient imputées au compte comptable de ce client (exemple 411DUPONT).
- 8. Cliquez sur le bouton [Valider].

Pour plus de détails, reportez-vous à l'aide, accessible par le menu **?**.

## <span id="page-22-0"></span>Les fiches de base

<span id="page-22-1"></span>Les fiches de base sont les éléments indispensables à la facturation, c'est-à-dire les articles, clients et fournisseurs.

### Les articles

#### Menu **FICHIERS** - commande **ARTICLES - LISTE DES ARTICLES**

Les articles sont les composants de base des documents commerciaux. La liste des articles regroupe toutes les fournitures (matériaux, marchandises) rentrant dans le cycle des achats ou des ventes, tous les matériels (engins de chantiers) utilisés pour la construction et tous les services et prestations (main d'œuvre).

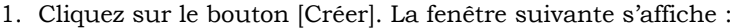

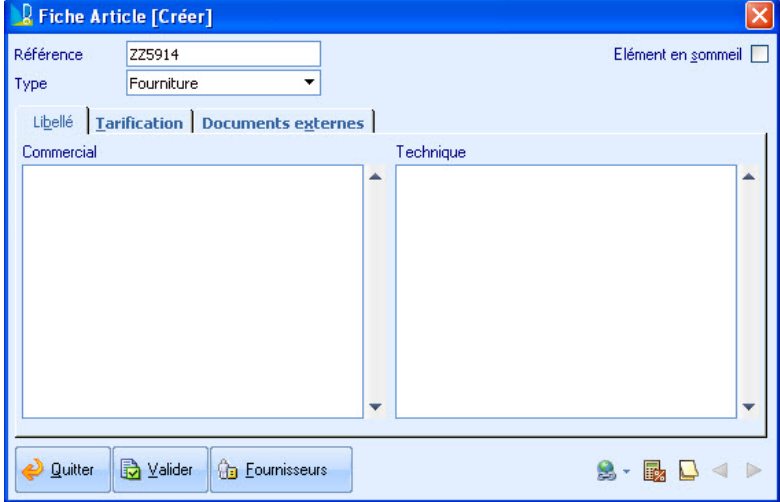

- 2. Saisissez le code du nouvel article qui est obligatoire.
- 3. Indiquez le type de l'article : Fourniture, Matériel ou Main d'œuvre.
- 4. Saisissez un libellé commercial puis un libellé technique qui servira aux ouvriers (par exemple, le détail sur la pose).
- 5. Cliquez sur l'onglet **Tarification**.
- 6. Indiquez les informations financières : le déboursé sec qui correspond au prix d'achat, le pourcentage de Frais généraux et de Bénéfice, le Prix de vente, les marges, les taux de TVA associés par défaut, etc.
- 7. Renseignez les informations techniques : appartenance à une famille article, unité de mesure.
- 8. Indiquez les informations comptables (comptes par défaut).

#### Déterminez les fournisseurs de l'article

La zone **Fournisseur** est uniquement disponible pour les articles de type **Fourniture**. Pour la modifier, vous devez utiliser le bouton [Fournisseurs].

1. Cliquez sur le bouton [Fournisseurs] situé en bas de la fenêtre.

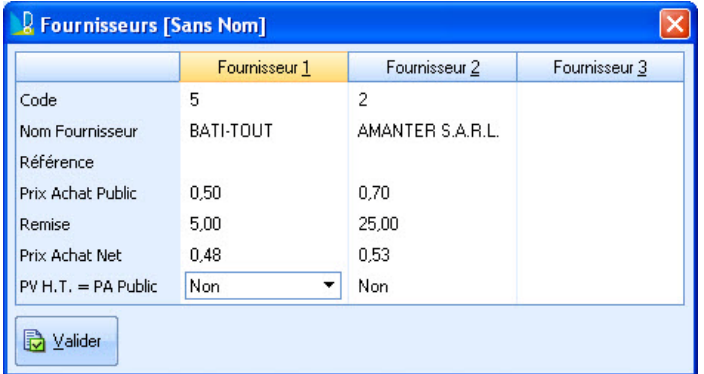

- 2. Sélectionnez le ou les fournisseurs de l'article en cliquant sur l'icône  $\Omega$ . Vous pouvez renseigner jusqu'à trois fournisseurs ce qui est très utile lorsque vous achetez un article à différents fournisseurs.
- 3. Indiquez le prix d'achat public, la remise et le prix d'achat net. Ce dernier sera récupéré dans la zone **Déboursé sec**.
- 4. Cliquez sur la colonne du fournisseur qui sera utilisé par défaut (principal). Le titre de la colonne apparaît alors en jaune.
- <span id="page-23-1"></span>5. Cliquez sur le bouton [Valider]. Vous revenez à la fiche de l'article.

#### Liez des documents externes

Dans l'onglet **Documents externes**, vous pouvez lier des fichiers présents sur votre disque dur. Ces fichiers peuvent être des catalogues d'articles fournisseurs, des plans, des documents administratifs, etc. Il est possible de classer ces fichiers par dossier. Dans la partie droite de la fenêtre, faites un clic-droit et choisissez **NOUVEAU DOCUMENT (RACCOURCI)**.

#### Validez la fiche de l'article

Une fois que vous avez fini de renseigner les informations concernant votre article, cliquez sur le bouton [Valider].

#### Modifications globales des articles

#### <span id="page-23-0"></span>Menu **FICHIERS** - commande **ARTICLES - MODIFICATIONS GLOBALES**

La modification globale agit directement sur les informations des articles sélectionnés. Cette commande réalise rapidement des changements qui seraient fastidieux de réaliser manuellement, fiche après fiche. Plusieurs modifications peuvent être réalisées en même temps sur les fiches. Elles peuvent être réalisées automatiquement ou avec un contrôle manuel.

#### **Exemple**

Vous créez une nouvelle famille d'article plus appropriée à certains articles et vous n'achetez plus ces articles chez le même fournisseur. Pour apporter ces modifications, il suffit de sélectionner les articles concernés, de changer la famille et le code fournisseur.

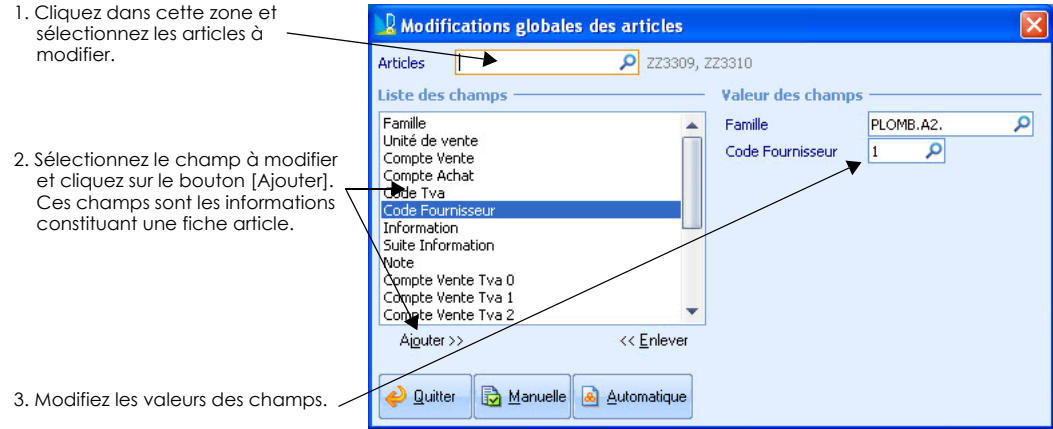

#### Mise à jour des tarifs

#### <span id="page-24-0"></span>Menu **FICHIERS** - commande **ARTICLES - MISE <sup>À</sup> JOUR DES TARIFS**

Cette commande permet de réaliser rapidement une mise à jour des tarifs d'une sélection d'articles (fourniture, main-d'œuvre, matériel).

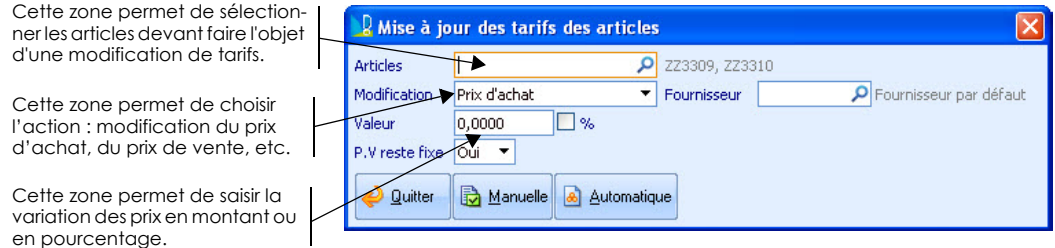

#### Mise en sommeil des articles

<span id="page-24-1"></span>Menu **FICHIERS** - commande **ARTICLES**

Lorsque vous n'utilisez plus des articles devenus obsolètes, vous pouvez les rendre inactifs. Ainsi, ils ne seront pas proposés lors de la saisie des pièces commerciales.

La mise en sommeil des articles peut être réalisée selon trois méthodes :

- Globalement avec la possibilité d'identifier la mise en sommeil, par la commande **ARTICLES** - **MISE EN SOMMEIL**.
- Globalement pour une sélection d'article en passant par la commande **ARTICLES MODI-FICATIONS GLOBALES**.
- Manuellement en cochant l'option **Elément en sommeil** dans chaque fiche de l'article concerné, par la commande **ARTICLES - LISTE DES ARTICLES**.

## Les clients

<span id="page-25-0"></span>Menu **FICHIERS** - commande **CLIENTS**

Le fichier client permet d'identifier les prospects ou clients référencés à qui vous adressez vos devis et factures.

1. Cliquez sur le bouton [Créer]. La fenêtre suivante s'affiche :

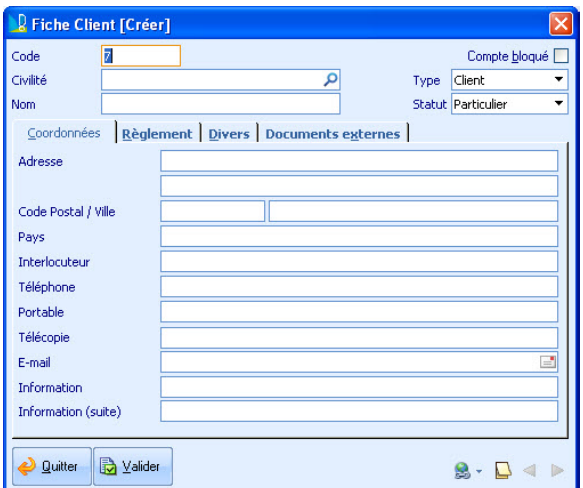

- 2. Saisissez le code du nouveau client qui est obligatoire et unique.
- 3. Indiquez le type (client ou prospect), le statut (industrie, particulier, etc.), les coordonnées.

L'option **Compte bloqué** coché interdit la création de bons de livraison et de factures sur ce client. Un message d'avertissement apparaît en cas d'utilisation de ce client dans un devis ou une commande.

- 4. Cliquez sur l'onglet **Règlements**.
- 5. Renseignez les informations financières (mode de règlement, RIB, etc.) que le client vous a fourni.
- 6. Dans la zone **Plafond En-cours**, saisissez la valeur du reste dû à ne pas dépasser pour ce client. Lorsque le reste dû aura dépassé le montant du plafond, des messages d'avertissement s'afficheront lorsque de nouvelles factures ou de nouveaux devis seront établis pour ce client.

La zone **C.A. réalisé** affiche le chiffre d'affaires réalisé avec ce client en fonction de ses échéances. La loupe permet de lancer un recalcul du C.A. réalisé.

- 7. Cliquez sur l'onglet **Divers**.
- 8. Modifiez si nécessaire les comptes proposés par défaut.
- $\mathcal O$  Le compte comptable est une information indispensable au transfert du journal des ventes, de trésorerie en comptabilité. Il contient la racine 411 (racine des comptes clients selon les règles comptables) suivie des 6 derniers caractères de la zone **Code**.

9. Vous pouvez lier des fichiers présents sur votre disque dur. Ces fichiers peuvent être des contrats, courriers électroniques, etc. Dans l'onglet **Documents externes**, faites un clic-droit dans la partie droite puis choisissez **NOUVEAU DOCUMENT (RACCOURCI**).

<span id="page-26-0"></span>10.Une fois toutes les informations définies, cliquez sur le bouton [Valider].

### Les fournisseurs

#### Menu **FICHIERS** - commande **FOURNISSEURS/SS-TRAIT.**

Cette commande permet d'enregistrer dans votre dossier les fournisseurs susceptibles de vous fournir les matériaux (briques, fils électriques, blocs-portes...) nécessaires à la réalisation des chantiers ainsi que les sous-traitants susceptibles de réaliser certaines tâches (ou la totalité) des chantiers.

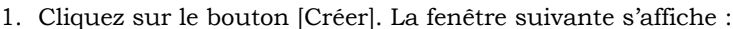

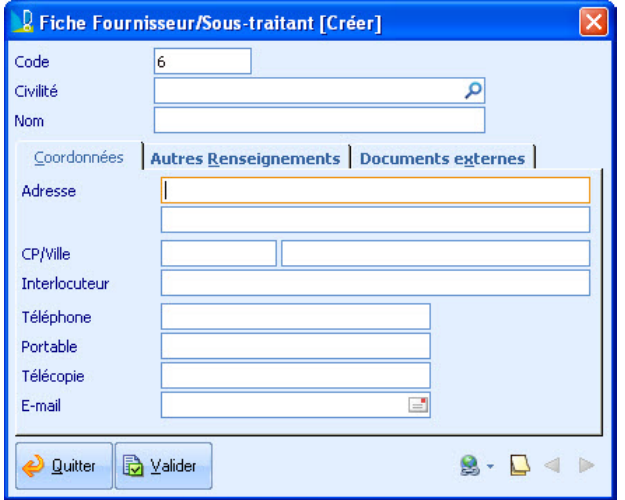

- 2. Saisissez le code du nouveau fournisseur et ses coordonnées.
- 3. Dans l'onglet **Autres renseignements**, indiquez les informations financières que le fournisseur vous a fourni : mode de règlement, RIB, le numéro d'identification de TVA intracommunautaire ainsi que le compte comptable.
- $\phi$  La saisie du compte comptable est obligatoire. Il contient la racine 401 (racine des comptes fournisseurs selon les règles comptables) suivie des six derniers caractères de la zone **Code**.
- 4. Vous pouvez lier des fichiers présents sur votre disque dur. Ces fichiers peuvent être des contrats, courriers électroniques, etc. Dans l'onglet **Documents externes**, faites un clic-droit dans la partie droite puis choisissez **NOUVEAU DOCUMENT (RACCOURCI**).
- 5. Cliquez sur le bouton [Valider].

## <span id="page-27-0"></span>Textes standards

#### Menu **FICHIERS** - commande **TEXTES STANDARDS**

Cette commande vous permet de paramétrer des textes qui pourront être utilisés lors de la saisie des factures, devis, commandes, etc. Ces textes vous permettront d'insérer automatiquement des informations volumineuses et répétitives dans les pièces commerciales.

Dans le corps des pièces commerciales client , vous les intégrerez via l'icône  $\boxed{\color{black}A}$  .

6. Pour plus de détails sur la création des textes standards, reportez-vous à l'aide, accessible à partir du menu **?**.

## <span id="page-28-0"></span>Utilisation quotidienne

L'utilisation quotidienne de votre logiciel concerne la chaîne de facturation : préparer un devis et l'envoyer à votre client, commander les fournitures dont vous avez besoin auprès de vos fournisseurs, saisir la facture soit à partir du devis soit directement, enregistrer les règlements des clients, relancer des clients.

## <span id="page-30-0"></span>Préparation d'un devis

- <span id="page-30-1"></span>Menu **VENTES** - commande **DEVIS CLIENTS**
- 1. Dans la liste des devis, cliquez sur le bouton [Créer]. Vous pouvez aussi directement cliquer sur l'icône **Préparer un devis**, dans l'Intuiciel.

Le devis est composé de trois parties : l'en-tête, le corps et le pied.

## L'en-tête du devis (onglet En-tête)

L'entête du devis permet de référencer votre nouvelle pièce commerciale, d'associer le client, de saisir l'intitulé des travaux, d'indiquer la date de la proposition commerciale et l'état du devis.

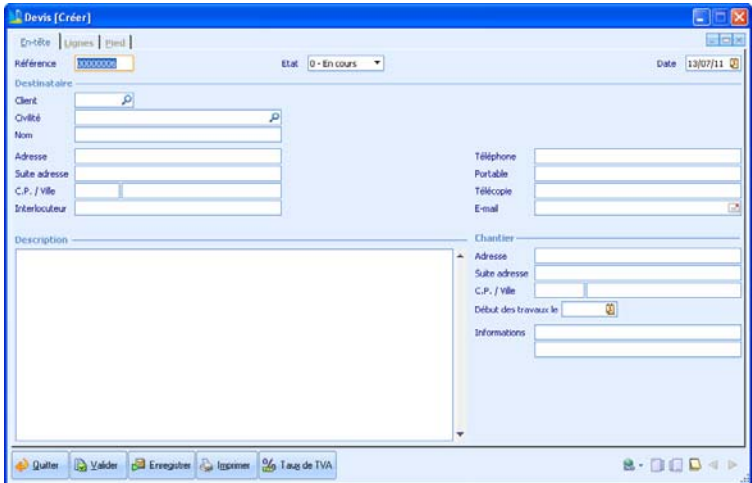

- 2. Saisissez la **Référence** du devis qui permettra de l'identifier.
- L'état du devis est par défaut **En-cours**. Ce statut permet de réaliser des classements, recherches, filtres dans la liste des devis.
- 3. Saisissez la date de création du devis si elle est différente de la date du jour, proposée par défaut. Vous pouvez la saisir sans les séparateurs «/».
- 4. Cliquez dans la zone **Client** et sélectionnez celui à qui s'adresse le devis. Si le client n'existe pas encore dans votre dossier, vous pouvez saisir le code du nouveau client, le logiciel vous demandera si vous voulez créer sa fiche.
- 5. Les informations de la fiche client sont récupérées dans les différentes zones (coor-

données postales et téléphoniques, adresse de chantier). Complétez-les si nécessaire.

- 6. Dans la partie **Description**, saisissez une description sommaire des travaux à réaliser. Celle-ci pourra être imprimée sur l'en-tête du devis.
- 7. Dans la partie **Chantier**, saisissez l'adresse du chantier si elle est différente de l'adresse du client et la date à laquelle est prévue le début des travaux.
- $\dot{\phi}$  Vous pouvez indiquer des informations supplémentaires (deux expressions de 30 caractères maximum) qui apparaîtront en entête de devis.
- 8. Une fois les zones nécessaires renseignées, cliquez sur l'onglet **Lignes** pour accéder au corps du devis.

## Le corps du devis (onglet Lignes)

Le corps est la partie principale du devis dans lequel vous pouvez insérer des articles, tranches, sous-tranches, textes libres, sous-totaux, textes standards.

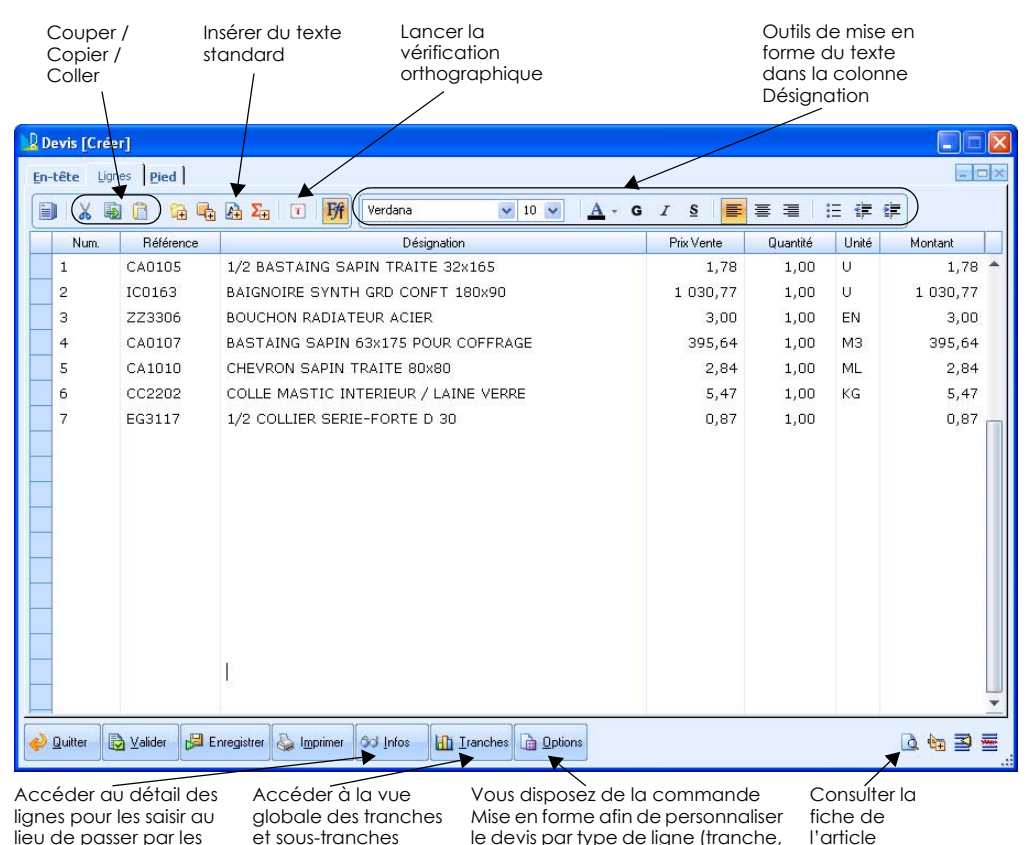

sous total, élément)

sélectionné

colonnes

#### Personnalisez des colonnes du devis

Avant de commencer à renseigner le corps de votre devis, vous pouvez définir les colonnes qui le composent.

- 1. Positionnez votre souris sur la colonne à supprimer ou sur la colonne à côté de laquelle vous voulez en ajouter une.
- 2. Faites un clic-droit et choisissez la commande **AJOUTER UNE COLONNE** ou **SUPPRIMER UNE COLONNE**.

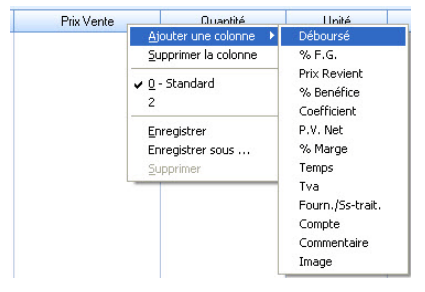

- 3. Dans le cadre d'un ajout, sélectionnez le nom de la colonne. La colonne s'affiche alors juste après celle sur laquelle vous étiez positionné.
- 4. Répétez l'opération pour toutes les colonnes à supprimer ou à ajouter.
- 5. Afin de pouvoir utiliser votre présentation dans les prochains devis, faites un clic-droit sur une colonne et choisissez **ENREGISTRER**.

#### Saisissez des informations dans le corps

#### Insertion des tranches

Les tranches permettent de structurer le devis en étapes, lots ou sections du chantiers. Chaque tranche comportera donc des éléments en rapport avec la nature des travaux. Chaque tranche peut à son tour se subdiviser en sous-tranches.

#### **Exemple**

La tranche Gros Œuvre pourra elle-même se subdiviser en différentes sous-tranches Lot de maison n°1, Lot de maison n°2, etc.

- 1. Positionnez le curseur de la souris à l'endroit où vous voulez insérer la tranche ou la sous-tranche.
- 2. Pour une tranche, cliquez sur l'icône

Pour une sous-tranche, cliquez sur le bouton  $\Box$   $\Box$  Deltions puis choisissez la commande **INSÉRER**, **SOUS-TRANCHE**.

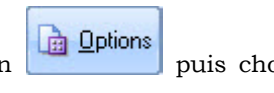

- 3. Dans la colonne **Désignation**, saisissez le nom de la tranche ou de la sous-tranche.
- $\mathcal O$  La saisie de tranches n'est pas obligatoire mais elle permet de structurer de manière claire les devis. Outre le fait de regrouper des éléments, les tranches permettent aussi de leur appliquer certaines valeurs. Par exemple, la saisie d'un prix de vente au niveau général de la tranche provoque le recalcul du prix de vente de tous ses éléments au prorata de chacun.

#### Insertion des articles

Les articles peuvent être insérés dans le devis, que ce soit hors tranche, au niveau d'une tranche ou d'une sous-tranche. Pour cela, plusieurs méthodes sont possibles :

- l'appel de la liste des articles puis la sélection des articles,
- la saisie manuelle d'un code article dans la colonne **Référence**,
- la saisie manuelle, dans la colonne **Référence**, d'un code article pas encore référencé de manière à le créer par la même occasion dans la bibliothèque,
- la saisie libre d'un article non renseigné dans la bibliothèque. En effet, vous pouvez utiliser un article ponctuellement, sans qu'il soit nécessaire de le créer. Il s'agit d'un élément non référencé. Pour cela, vous laissez la colonne **Référence** vide et vous renseignez une désignation puis les colonnes relatives à la tarification.

#### **Procédure avec la 1ère méthode**

- 1. Cliquez sur la ligne où vous voulez insérer les articles.
- 2. Cliquez sur l'icône  $\boxed{\oplus}$ . La liste des articles s'affichent.
- 3. Sélectionnez le ou les articles à mettre dans le devis. Pour une sélection multiple, appuyez sur la touche <Ctrl> de votre clavier tout en cliquant sur les lignes des articles.
- 4. Cliquez sur le bouton [Valider]. Les articles sont alors insérés dans le devis.
- 5. Saisissez pour chaque article la quantité nécessaire à la réalisation des travaux. Vous

pouvez faire appel aux métrés en cliquant sur l'icône  $\overline{\mathbf{u}}$ . Les métrés sont des feuilles de calcul aidant à évaluer la quantité.

6. Les informations de la fiche des articles sont récupérées dans les différentes colonnes. Vérifiez-les et éventuellement complétez-les.

#### Insertion de texte libre

Il est possible d'agrémenter les lignes du devis par la saisie de texte libre, notamment lorsque celui-ci ne correspond pas à un élément qui sera quantifié ou vendu, tel qu'une remarque.

- 1. Pour cela, saisissez votre texte dans la colonne **Désignation**.
- 2. Appuyez sur la touche <F4>. Une fenêtre de saisie étendue permettra de compléter le texte avec des retours à ligne.
- 3. Cliquez sur le bouton [Valider].

#### Insertion des sous-totaux

L'application permet de placer des lignes de sous-totaux à n'importe quel niveau du devis.

- 1. Cliquez sur la ligne où vous voulez insérer un sous-total.
- 2. Cliquez sur l'icône  $\frac{2\pi}{2}$ . La ligne s'affiche alors.
- 3. Si vous le souhaitez, modifiez son nom et sa mise en forme.

 La totalisation se fait depuis le sous-total en englobant tous les éléments situés audessus et ce jusqu'à la prochaine totalisation ou tranche rencontrée.

#### Insertion et suppression des lignes

- 1. Sélectionnez la ligne à supprimer ou bien celle au-dessus de laquelle sera insérée une nouvelle ligne.
- 2. Cliquez sur l'icône  $\Xi$  pour ajouter une ligne ou sur l'icône pour supprimer.

Dans le cadre d'une suppression, un message vous demande de confirmer.

 $\mathcal O$  La suppression d'une tranche entraîne la suppression des éléments qui la composent, qu'il s'agisse de sous-tranches, de textes libres, d'articles.

#### Mise en variante des lignes

Une ligne du devis peut être considérée comme une option, c'est-à-dire qu'elle est traitée à part et n'est pas comptée dans le total du devis. Néanmoins, elle est visible dans l'édition du devis dans un bloc spécifique.

#### **Exemple**

Deux articles sont similaires : l'entrée de gamme et le haut de gamme. L'article haut de gamme est mis en variante dans le devis. Son prix est affiché à part et à titre informatif dans l'édition afin de montrer au client une autre possibilité.

1. Cliquez dans la ligne à mettre en variante.

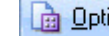

2. Cliquez sur le bouton puis choisissez la commande **OPTIONS** - **VARIANTES**.

La ligne est reconnaissable graphiquement par une croix rouge, située dans la marge.

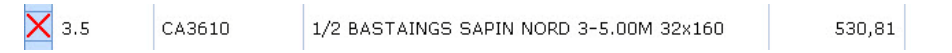

#### Validez le corps du devis

<span id="page-34-0"></span>Une fois que vous avez fini de renseigner tous les éléments à facturer, cliquez sur l'onglet **Pied** pour afficher le pied du devis.

### Le pied du devis (onglet Pied)

L'onglet **Pied** du devis se présente de la manière suivante :

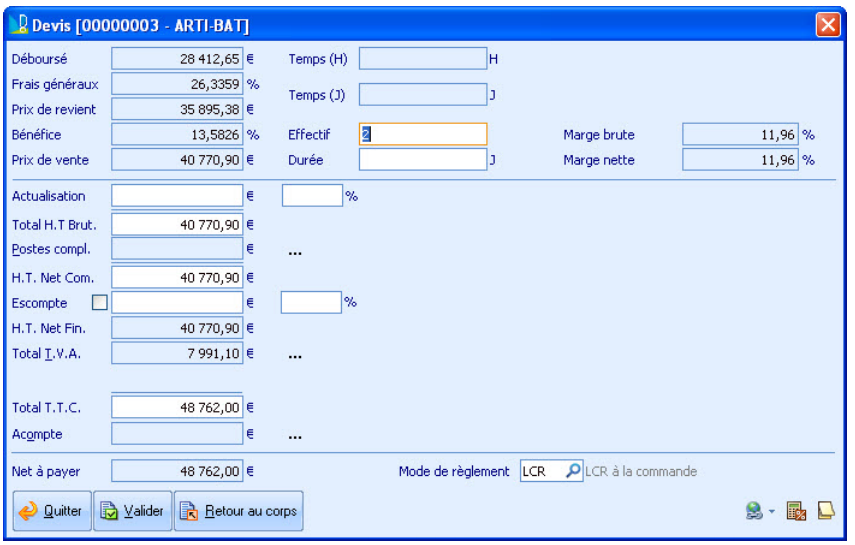

Les différentes informations issues du corps du devis sont reprises, à savoir la totalisation du déboursé des différents éléments, les prix de revient et prix de vente, le temps total, les totaux HT et TTC, la TVA (avec ventilation par taux), l'acompte, etc.

- 1. Vous pouvez revenir à tout moment dans le corps ou dans l'en-tête du devis afin d'y apporter des modifications. Pour cela, cliquez sur les onglets correspondants.
- $\mathcal O$  Le temps en heures reprend le total des heures de main d'œuvre et éventuellement les heures de matériel si les préférences le spécifient. Le temps en jours est calculé à l'aide du nombre d'heures déclarées dans les **Préférences** (menu **INITIALISATION** commande **PRÉFÉRENCES**).
- 2. Dans la zone **Effectif**, saisissez le nombre de personnes qui travaille sur le chantier. La durée totale du chantier est alors calculée.

La zone **Marge brute** présente en pourcentage le rapport entre le prix de vente brut total et le prix de revient total : (PV-PR) / PV.

La zone **Marge nette** présente en pourcentage le rapport entre le prix de vente net (après application des remises ou majorations) et le prix de revient total (PVNet -PR) / PV Net.

Dans la partie inférieure du devis, les différents totaux sont modifiables : une actualisation est alors générée. Le TTC est modifiable en l'absence de postes complémentaires.

3. Dans la zone **Actualisation**, saisissez si besoin un changement de prix en pourcentage ou en montant. Vous pouvez ainsi augmenter ou diminuer le total HT du devis. Dans le cas d'une diminution, saisissez l'opérateur « - » devant. Les autres zones sont alors recalculées.

A la différence de l'actualisation, transparente pour le client, les postes complémentaires permettent la saisie d'une remise ou d'une majoration qui sera déduite ou ajoutée au total HT. La remise ou majoration est éditée en pied de document et permet de déterminer le calcul du HT net commercial. Les postes complémentaires doivent apparaître dans les éditions et la différence générée n'est pas répercutée dans le corps du

devis. Il peut notamment s'agir d'un geste commercial envers le client qu'il est bien entendu nécessaire de faire figurer.

- 4. A la fin de la zone **Postes compl**., cliquez sur le bouton **et saisissez** l'intitulé de la remise ou de la majoration puis son montant ou pourcentage. Cliquez enfin sur le bouton [Valider].
- 5. Si un escompte est accordé, cochez la case correspondante puis saisissez son montant ou son pourcentage.
- Un escompte peut être accordé en prévision d'un paiement au comptant. Ce sera au niveau du pied de la facture issue de ce devis que l'on accordera définitivement l'escompte ou non.
- 6. Pour consulter à tout moment le détail des taux de TVA applicables au devis ainsi que

les différents calculs effectués, cliquez sur le bouton **du la fin de la zone Total TVA**.

- 7. A la fin de la zone **Acompte**, cliquez sur le bouton **de la fin d'associer** un acompte au devis.
- 8. Le mode de règlement précisé dans la fiche client est repris par défaut. Modifiez-le si besoin.

Le bouton [Valider] permet d'enregistrer votre document et de le fermer. Pour enregistrer votre document sans le fermer, cliquez sur le bouton [Enregistrer].

Vous pouvez également imprimer le document en cliquant sur le bouton [Imprimer]. La fenêtre d'impression s'ouvre. **Voir** *[Les éditions des documents de ventes](#page-45-0)*, **page 40.**

<span id="page-37-0"></span>Menu **VENTES** - commande **DEVIS CLIENTS** - bouton [Transfert]

Le transfert du devis en facture génère automatiquement une facture de type « facture de travaux ». Ce type de facturation permet de constater l'avancée progressive des travaux au fil du temps. Ce type de facturation peut aussi être appelé factures de situation ou demande d'acompte intermédiaire.

### Transfert du devis en facture de travaux

- <span id="page-37-1"></span>1. Sélectionnez le devis à partir duquel sera fait la facture.
- 2. Cliquez sur le bouton [Transfert].
- 3. Dans la zone **Destination de transfert**, sélectionnez Facture de travaux.
- 4. Saisissez ensuite le code de la facture.

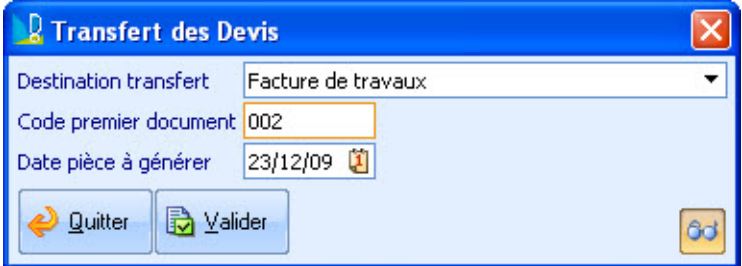

- 5. Si la date de la facture est différente de la date du jour proposée par défaut, modifiezla.
- 6. Cliquez sur le bouton <sup>60</sup> si vous voulez afficher la facture juste après le transfert.
- 7. Cliquez sur le bouton [Valider]. L'en-tête de la facture de travaux s'ouvre.

## <span id="page-38-0"></span>Saisie d'une facture de travaux

Comme le devis, la facture est composée de trois parties : l'en-tête, le corps et le pied.

### En-tête de la facture

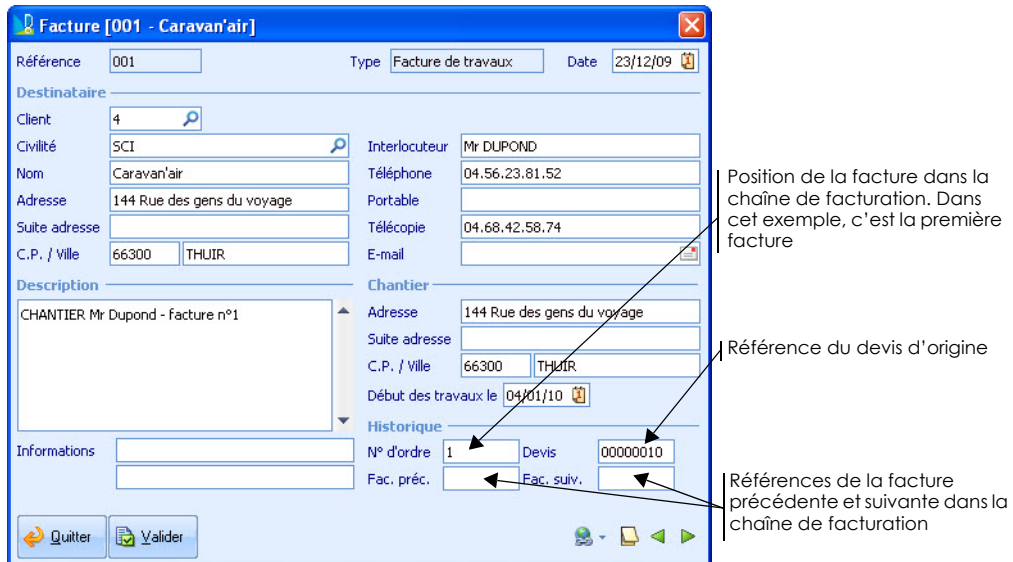

L'en-tête de la facture est automatiquement renseignée à partir des informations du devis.

- 1. Modifiez la date de la facture si elle est différente de la date du jour proposée par défaut.
- 2. Vérifiez les différentes informations.
- 3. Saisissez une description qui vous aidera à repérer la facture.
- 4. Cliquez sur l'onglet **Lignes** pour afficher le corps de la facture.

#### Corps de la facture

Dans le cadre de chantiers de longue durée, vous ne souhaitez peut-être pas attendre la fin des travaux avant de débuter la facturation. Vous pouvez donc établir des factures d'avancement, appelées aussi situations de travaux, au fur et à mesure de leur progression.

Ainsi, vous facturez uniquement les travaux réalisés depuis le début du chantier. Les travaux qui restent à réaliser apparaîtront sur l'édition de la facture mais ne seront pas comptés dans le prix.

Vous pouvez gérer ces avancements soit au niveau global du document soit au niveau des tranches, sous-tranches ou éléments (articles).

#### Avancement global

- 1. Cliquez sur le bouton  $\boxed{\frac{\Box \Box}{\Box \Box}}$  Iranches situé en bas de la fenêtre.
- 2. Dans la fenêtre qui s'affiche, cliquez sur le bouton .
- 3. Dans la zone **Avancement**, saisissez le pourcentage.

#### Avancement par ligne

1. Cliquez dans la colonne **%Avancement** de la tranche ou sous-tranche à facturer puis saisissez le pourcentage d'avancement. Ce pourcentage est alors appliqué à tous les éléments composant cette tranche.

6d Infos

2. Pour les étapes du chantier qui ne sont pas finies, supprimez le pourcentage 100 attribué par défaut.

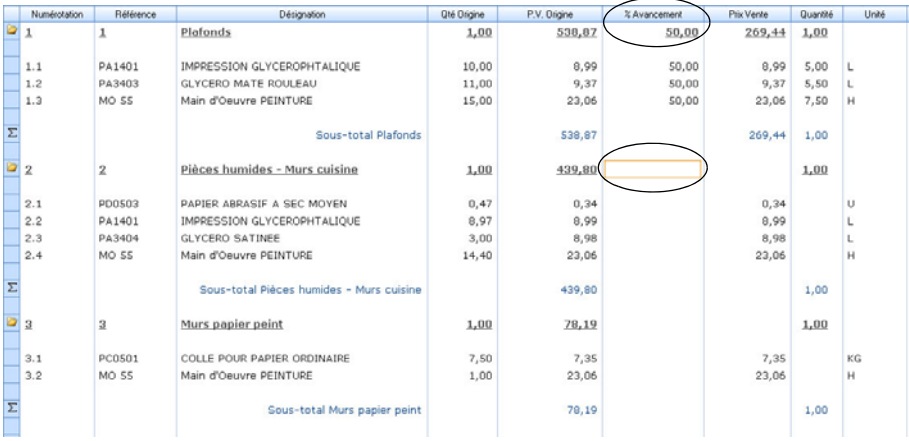

 Pour plus de lisibilité, vous pouvez ajouter les colonnes **Qté Origine** et **P.V. Origine** (clicdroit) afin de continuer à voir les valeurs non facturées.

Les avancements au niveau des articles et ouvrages peuvent également être spécifiés en quantité. Dans ce cas, saisissez la valeur de l'avancement dans la colonne **Quantité**.

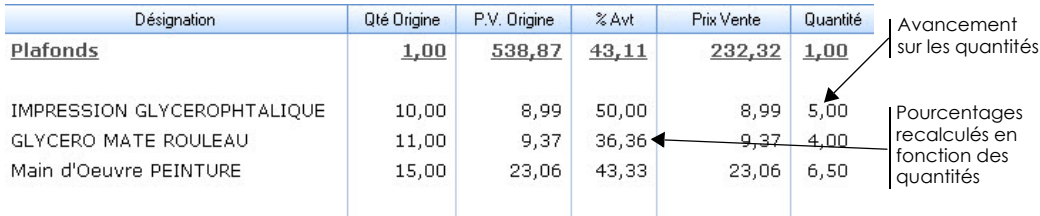

3. Cliquez sur l'onglet **Pied** pour afficher le pied de la facture.

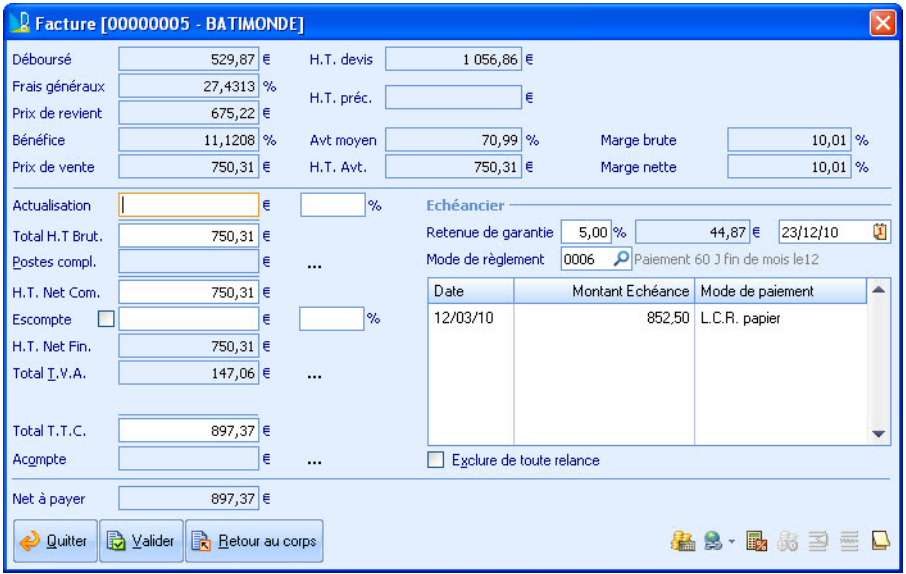

Les différentes informations issues du corps de la facture sont reprises ; à savoir la totalisation du déboursé des différents éléments, les prix de revient et prix de vente, le temps total, les totalisations HT et TTC, la TVA (avec ventilation par taux), l'acompte, etc.

- 1. Vous pouvez revenir à tout moment dans le corps de la facture afin d'y apporter des modifications. Pour cela, cliquez sur le bouton [Retour au corps] situé en bas de la fenêtre.
- 2. Dans la zone **Actualisation**, saisissez si besoin un changement de prix en pourcentage ou en montant. Vous pouvez ainsi augmenter ou diminuer le total HT de la facture. Dans le cas d'une diminution, saisissez l'opérateur « - » devant. Les autres zones sont alors recalculées.
- 3. Saisissez ou modifiez éventuellement le pourcentage de retenue de garantie à appliquer sur le total TTC de la facture. La retenue de garantie est calculée sur le total TTC après l'application des postes complémentaires et du calcul de la TVA.
- 4. Précisez éventuellement le mode de règlement prévu. Si vous aviez attribué un mode de règlement au devis d'origine, ce mode est automatiquement repris. Sinon il correspond à celui précisé dans la fiche du client.

Les échéances présentent le calcul automatique du montant des échéances en fonction du calcul associé au mode de règlement. Le montant des échéances est obtenu à l'aide du net à payer duquel est déduit la retenue de garantie éventuelle. Vous pouvez dans tous les cas modifier les montants calculés.

5. Cochez la case **Exclure de toute relance** si le montant restant ne sera pas payé.

Le bouton [Valider] permet d'enregistrer votre document et de le fermer. Pour enregistrer votre document sans le fermer, cliquez sur le bouton [Enregistrer].

Vous pouvez également imprimer le document en cliquant sur le bouton [Imprimer]. La fenêtre d'impression s'ouvre. **Voir** *[Les éditions des documents de ventes](#page-45-0)*, **page 40.**

 Vous pouvez constater que seuls les éléments avancés sont facturés. Les saisies se réalisent en cumulé et l'application se charge de calculer la différence de manière à ne pas provoquer de refacturation.

## Saisie des factures d'avancement

Pour réaliser les factures d'avancement suivantes, vous devez transférer la facture précédente en facture d'avancement suivante.

- 1. Activez le menu **VENTES**, commande **FACTURES CLIENTS**.
- 2. Sélectionnez la facture puis cliquez sur le bouton [Transfert].

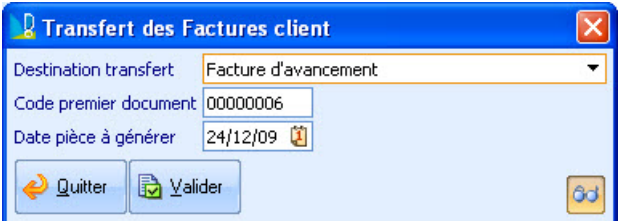

- 3. Cliquez sur le bouton [Valider].
- 4. Saisissez cette facture d'avancement de la même façon qu'une facture de travaux. **[Voir](#page-38-0)** *[Saisie d'une facture de travaux](#page-38-0)*, **page 33.**

## <span id="page-42-0"></span>Préparation d'une facture directe et d'un avoir

<span id="page-42-2"></span>Menu **VENTES** - commande **FACTURES CLIENTS**

### Créez une facture directe

Dans le cas d'une vente de fournitures ou de la réalisation de petits travaux, il n'est pas nécessaire de créer préalablement un devis. Par exemple, un peintre vend des pots de peinture au particulier, il saisie alors une simple facture.

<sup>1</sup> Créer

- 1. Dans la liste des factures, cliquez sur le bouton .
- 2. Vérifiez que le type **Facture directe** est bien sélectionné.
- <span id="page-42-1"></span> Pour plus de détails sur la création d'une facture directe, reportez-vous à l'aide, accessible depuis le menu **?**.

### Créez un avoir

Il est possible de procéder à l'établissement d'un avoir destiné à diminuer la dette du client.

L'avoir s'enregistre comptablement dans le sens inverse d'une facture classique : il n'est donc pas nécessaire de saisir des montants ou quantités négatives.

- 1. Dans la liste des factures, cliquez sur le bouton [Créer].
- 2. Sélectionnez le type **Avoir**.

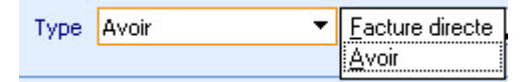

 Pour plus de détails sur la création d'un avoir, reportez-vous à l'aide, accessible par le menu **?**.

#### <span id="page-43-1"></span><span id="page-43-0"></span>Menu **VENTES** - commande **FACTURES CLIENTS**

Chaque facture peut faire l'objet de l'enregistrement du règlement correspondant. Une facture peut être réglée en intégralité en un seul règlement ou bien en plusieurs règlements partiels.

1. Ouvrez la facture à régler.

2. Dans le pied de la facture, cliquez sur l'icône ...

La fenêtre suivante s'affiche :

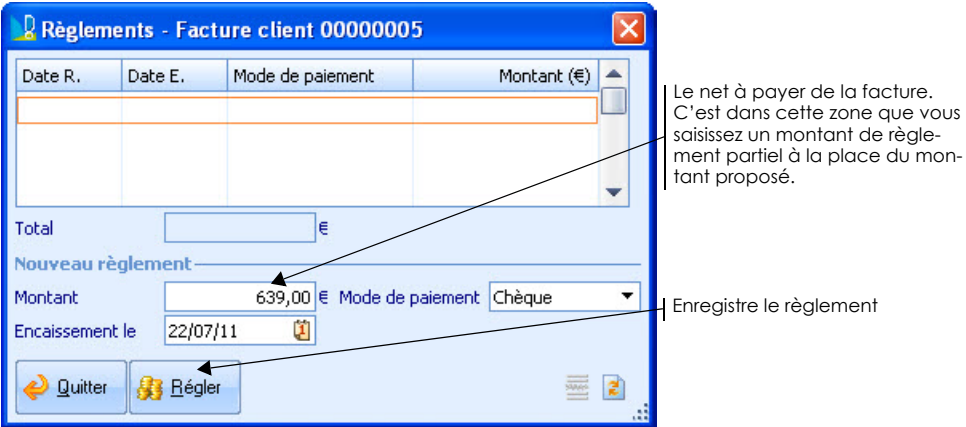

 Vous pouvez passer par l'Intuiciel, icône **Enregistrer un règlement client**. La fenêtre de règlement s'ouvre directement. Vous devez renseigner en plus le client et la facture afin que le logiciel récupère les montants à régler.

#### <span id="page-44-1"></span><span id="page-44-0"></span>Menu **COMPTABILITÉ** - commande **RELANCE CLIENT**

L'édition des relances permet de générer automatiquement des lettres de relance ou une liste de clients à relancer accompagnée de leurs numéros de fax, téléphone, etc. Le logiciel va relancer les échéances non réglées à la date de l'édition et correspondant aux critères de filtre définis.

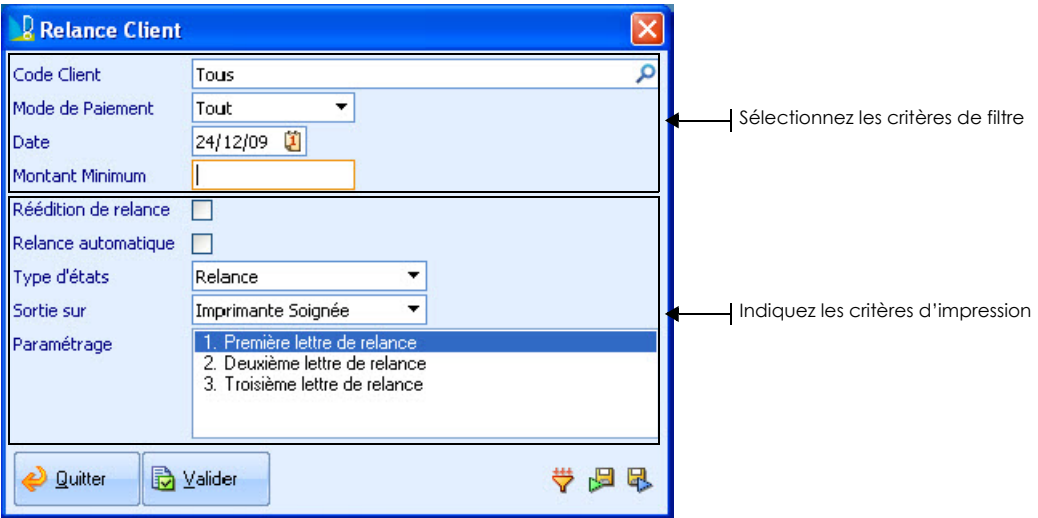

Afin d'éviter de relancer un client pour quelques euros, il peut être utile de renseigner le montant minimum de relance. Toutes les échéances non soldées et inférieures à ce montant ne figureront pas dans la liste des relances.

## <span id="page-45-0"></span>Les éditions des documents de ventes

L'édition des documents des ventes est accessible à partir :

- <span id="page-45-3"></span>• du menu **VENTES**, commande **ÉDITIONS DE DOCUMENTS**,
- de la liste du document,
- du corps ou du pied du document.

Lorsque vous demandez une impression, une fenêtre s'affiche :

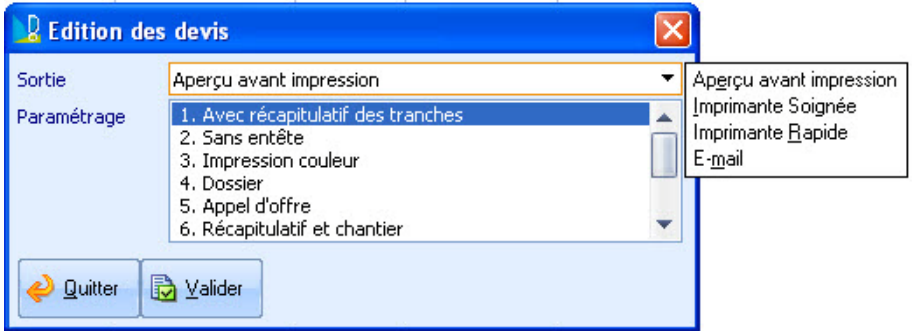

- 1. Choisissez le type de sortie de cette édition (aperçu avant impression, sortie directe sur l'imprimante, envoi d'un Email, etc.).
- <span id="page-45-2"></span>2. Sélectionnez le modèle d'édition paramétrable sur lequel vous vous basez.

## <span id="page-45-1"></span>Préparation d'une commande fournisseur

#### Menu **COMMANDES** - commande **COMMANDES FOURNISSEURS** ou **COMMANDES AUTOMATIQUES**

Les commandes fournisseurs constituent les documents de base dans le cycle des achats de fourniture.

Vous avez deux méthodes pour saisir une commande fournisseur :

- saisie manuelle : vous saisissez et sélectionnez vous-même les articles à commander.
- saisie automatique : vous générez des commandes en fonction des besoins d'un chantier à partir du devis.

Les commandes fournisseurs se divisent en deux parties : l'en-tête/corps et le pied.

Pour plus de détails, reportez-vous à l'aide, accessible par le menu **?**.

## <span id="page-46-0"></span>Transfert comptable

#### <span id="page-46-1"></span>Menu **COMPTABILITÉ** - commande **TRANSFERT COMPTABILITÉ**

Cette commande permet de transférer des factures vers le journal de ventes et de trésorerie. Un fichier contenant vos écritures sera alors généré en fonction des paramètres préalablement définis dans le menu **INITIALISATION**, commande **OPTIONS - PARAMÉTRAGE COMPTABILITÉ**. **Voir** *[Les paramètres comptables](#page-20-0)*, **page 15.**

A l'appel de cette commande, la fenêtre suivante s'affiche :

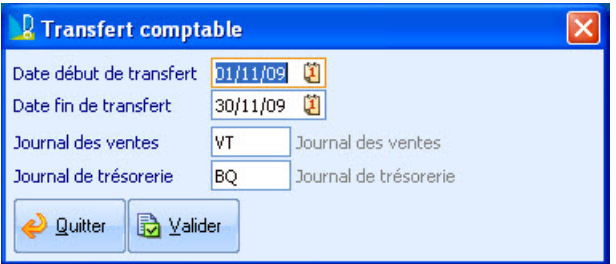

- 1. Renseignez la période des écritures à transférer.
- 2. Cliquez sur le bouton [Valider].

Un aperçu des écritures de vente sous forme de tableau est affiché avant que celles-ci ne soient transférées définitivement dans Ciel Compta. Il est alors possible de contrôler, imprimer, ou envoyer par e-mail la liste des écritures.

Le fichier est généré à l'emplacement que vous aviez indiqué dans le paramétrage de la comptabilité. Dans Ciel Compta, vous devez alors importer ce fichier via le menu **DIVERS**, commande **IMPORT/EXPORT - AUTRES IMPORTS**

### <span id="page-46-2"></span>Statistiques et analyses

 Menu **COMPTABILITÉ** - commande **JOURNAL DES DEVIS**, **JOURNAL DES COMMANDES**, **JOURNAL DES BONS DE LIVRAISON**, **JOURNAL DES VENTES**

Le menu Comptabilité propose des éditions de journaux (pour les devis, commandes, bons de livraison ou factures). Chaque édition présente sur la période que vous indiquez une liste avec le nom du client, n° de document, montant H.T., TVA, T.T.C., acompte, etc.

Par ailleurs, vous accédez également à des analyses chiffrées de votre activité dans l'Intuiciel, onglets **Tableau de bord** et **Mes états et statistiques**. **Voir** *[L'Intuiciel](#page-10-0)*, **page 5.**

## <span id="page-48-0"></span>Personnalisation du logiciel

## <span id="page-50-0"></span>Les vues et listes

<span id="page-50-1"></span>Les listes présentent les enregistrements, sous une forme adaptable à chaque utilisateur. Cette forme pourra être enregistrée sous forme de vue.

La fenêtre des listes est constituée de six parties principales.

## Les boutons de gestion de liste

Ces boutons vous permettent de gérer les vues, les filtres, les exports et les recherches dans la liste qui est ouverte.

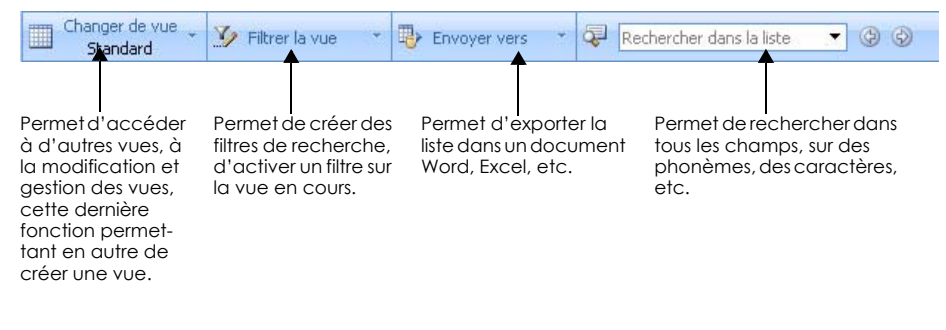

## La barre de titre

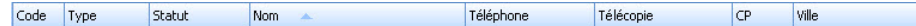

Cette barre présente l'intitulé des colonnes présentes dans les listes. Vous pouvez via un clic-droit choisir les colonnes à présenter, leur ordre d'apparition ainsi qu'afficher le total des colonnes numériques. Cette barre permet de classer les enregistrements en prenant comme critère une des colonnes. Cette colonne sera marquée par une flèche.

#### Ajouter des colonnes dans une liste

- 1. Positionnez votre souris sur la colonne à côté de laquelle vous voulez en ajouter une.
- 2. Faites un clic-droit et choisissez la commande **AJOUTER UNE COLONNE**.
- 3. Dans la fenêtre qui s'affiche, cochez les noms des colonnes à insérer.
- 4. Cliquez sur le bouton [Valider].

## Le corps de la fenêtre

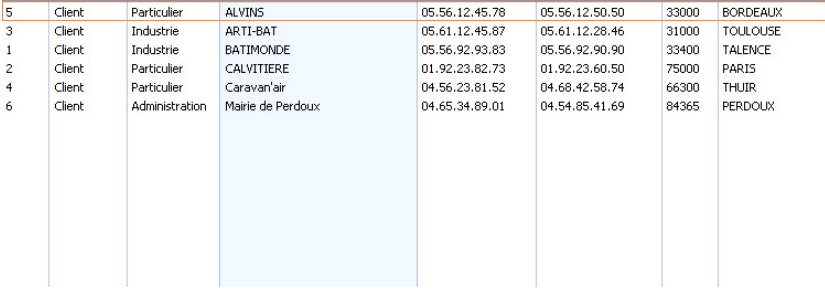

Composé de colonnes, il présente un enregistrement par ligne. La ligne sélectionnée est caractérisée par un encadré rouge.

### La barre d'autofiltre

Les autofiltres facilitent la gestion des volumes de données importants.

L'icône  $\checkmark$  située à droite des en-têtes de colonne permet d'activer les autofiltres.

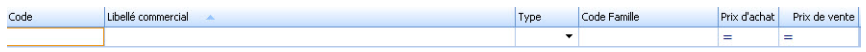

Une ligne s'affiche en dessous des en-têtes des colonnes sur laquelle vous pouvez saisir ou sélectionner les critères d'extraction. Le résultat est alors immédiat.

### La barre des tâches

Située en bas de la fenêtre, elle peut être composée de six éléments, décrits ci-dessous.

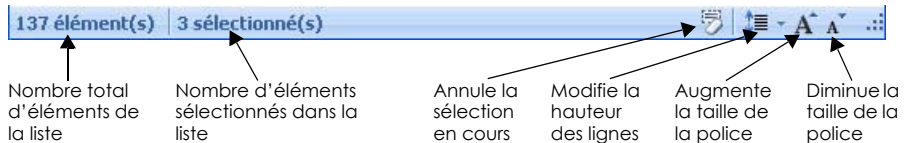

#### <span id="page-52-1"></span><span id="page-52-0"></span>Menu **UTILITAIRES** - commande **PARAMÉTRAGE ÉDITIONS**

Cette commande permet de personnaliser entièrement la présentation de tous les documents édités par le logiciel. Vous pouvez ainsi modifier les polices de caractères, déplacer les informations fixes et variables, insérer des images...

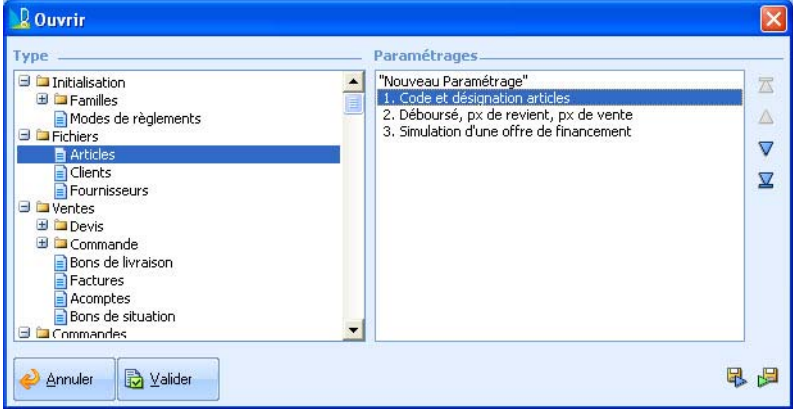

Il est possible de consulter et modifier un paramétrage existant ou bien de créer un nouveau paramétrage.

- 1. Pour accéder à un paramétrage, développez le dossier associé, par exemple **Fichiers** pour les éditions des articles, clients ou fournisseurs.
- 2. Sélectionnez à droite de la fenêtre un paramétrage et cliquez sur le bouton [Valider].

Une fenêtre s'affiche avec les éléments composant l'édition.

Le menu **PARAMÉTRAGES** permet alors d'ouvrir un autre paramétrage, de quitter la fenêtre, etc.

Au moment de l'édition, le logiciel proposera d'utiliser l'un de ces formats ("paramétrage par défaut") et éventuellement de choisir votre propre paramétrage, selon le type de document que vous souhaiterez obtenir.

### <span id="page-53-0"></span>Imprimante

<span id="page-53-2"></span>Menu **UTILITAIRES** - commande **PARAMÉTRAGE IMPRIMANTES**

Cette commande permet de sélectionner et de configurer l'imprimante que vous utilisez.

<span id="page-53-1"></span> $\mathcal O$  Les imprimantes ont été paramétrées dans le panneau de configuration de Windows.

## E-mail

Menu **UTILITAIRES** - commande **CONFIGURATION DE SERVICES - MESSAGERIE**

Vous pouvez envoyer des e-mails à vos clients, fournisseurs à partir de Ciel Devis Factures du bâtiment.

 Seules les applications de messageries Microsoft Outlook, Outlook Express et Windows Mail sont compatibles pour la réalisation d'envoi de mails à partir de votre logiciel.

Pour pouvoir envoyer des e-mails à partir de votre logiciel, vous devez sélectionner le gestionnaire de messagerie installé sur votre ordinateur :

- Service Outlook : permet de gérer l'envoi de Mail avec Microsoft Outlook.
- Service MAPI : permet de gérer l'envoi de Mail avec Outlook Express ou Windows Mail (Vista).

Une fois le gestionnaire de messagerie choisi, votre logiciel est relancé. Ensuite, vous devez redémarrer votre ordinateur avant d'utiliser l'envoi par e-mail dans votre logiciel.

 Pour plus de détails sur l'envoi d'email, reportez-vous à l'aide, accessible par le menu **?** (ou touche F1).

## <span id="page-54-0"></span>Autres traitements

#### <span id="page-56-4"></span><span id="page-56-0"></span>Menu **UTILITAIRES** - commande **SAUVEGARDE-RESTAURATION**

- La sauvegarde permet de réaliser une copie de votre dossier. Vous pouvez choisir l'emplacement où sera stockée la copie. Lorsque l'option **Compression des données** est cochée, la copie est au format zip.
- La restauration n'est à utiliser que lorsque vous avez un problème sur votre dossier tel que des données corrompues. Elle permet de remplacer les informations de votre société par celles de la sauvegarde.

<span id="page-56-2"></span>L'option **Mode sécurisé** permet au logiciel de vérifier l'intégrité des données avant de réaliser la restauration. Vous êtes ainsi assuré de ne pas remplacer les données actuelles par des données corrompues.

## Sauvegarde de vos données en ligne

#### Menu **UTILITAIRES** - commande **SAUVEGARDE-RESTAURATION** - **ESAUVEGARDE**

Vous pouvez sauvegarder vos données en ligne avec Ciel e-Sauvegarde.

Ce système de sauvegarde permet de conserver les données de votre logiciel hors des locaux de l'entreprise. La mise en oeuvre et l'utilisation de Ciel e-Sauvegarde nécessitent une connexion Internet qui est utilisée lors de :

- la création/modification du site à l'aide d'un assistant,
- l'accès au site pour télécharger une sauvegarde archivée,
- <span id="page-56-3"></span>• la réalisation d'une sauvegarde en ligne.

## <span id="page-56-1"></span>Import des données

#### Menu **UTILITAIRES** - commande **IMPORT**

Cette commande permet de récupérer des données en provenance d'autres applications (articles, clients, fournisseurs, tarifs fournisseurs, famille articles).

Par exemple, il peut s'agir d'un fichier réalisé dans Excel et enregistré au format CSV, ou bien d'un fichier texte fourni par un grossiste.

Le format du fichier à importer est automatiquement reconnu par le logiciel. Trois formats peuvent être détectés en fonction de l'extension du fichier :

- ACCESS (extensions MDB),
- DBase III ou IV (extensions DBF),
- ASCII (autre).
- Pour plus de détails sur la procédure d'import, reportez-vous à l'aide, accessible par le menu **?**.

#### <span id="page-57-1"></span><span id="page-57-0"></span>Menu **UTILITAIRES** - commande **INTERFACE BIBLIOTHÈQUES - GROSSISTES**

Vous disposez d'une bibliothèque qui permet d'intégrer les fichiers des tarifs des grossistes. Ces fichiers de tarifs contiennent généralement des fournitures.

Vous accédez également à l'import des tarifs fournisseurs par l'Intuiciel.

Lorsque vous activez cette commande, une liste de grossistes est proposée.

- 1. Sélectionnez le grossiste qui vous a fourni un catalogue de tarifs.
- 2. Cliquez sur le bouton [Valider].

Une fenêtre s'affiche. Celle-ci peut varier selon le grossiste mais le principe reste le même.

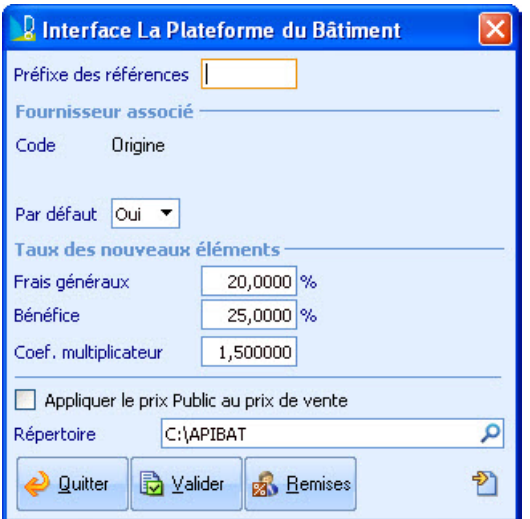

3. Saisissez éventuellement le préfixe à ajouter au code des articles lors de l'intégration. Ceci permet de clairement les distinguer des autres articles.

#### **Exemple**

Pour les articles MERLIN GERIN vous pouvez par exemple utiliser le préfixe MER. L'article ZZB2 sera alors intégré avec le code MERZZB2.

- 4. Dans la zone **Fournisseur associé**, indiquez le code d'un fournisseur. Si les articles n'existent pas, ceux-ci sont créés et rattachés à ce fournisseur. Par contre, si les articles existent déjà pour ce fournisseur, leurs tarifs sont mis à jour. Si vous ne spécifiez pas de fournisseur, c'est le fournisseur **Origine** qui sera sélectionné.
- Le fournisseur Origine n'est pas à proprement parler un fournisseur (il ne possède pas de code et ne fait donc pas partie de votre bibliothèque fournisseurs). Les articles nouvellement importés ne seront alors rattachés à aucun fournisseur et les tarifs fournisseurs de ceux déjà existants ne seront pas remis à jour.
- 5. Dans la zone **Par défaut**, indiquez **Oui** pour que le fournisseur spécifié dans la zone Code devienne le fournisseur par défaut des articles. Leur déboursé sera alors directement lié au prix d'achat net pratiqué par ce même fournisseur.
- 6. Saisissez ou modifiez les valeurs à appliquer aux articles, à savoir :
- le taux de frais généraux qui est appliqué au prix d'achat net afin de calculer le prix de revient.
- le taux de bénéfice qui est appliqué au prix de revient afin de calculer le prix de vente.
- le coefficient qui est appliqué au déboursé afin de calculer le prix de vente. Par défaut le coefficient multiplicateur est égal à : 1 + (taux de frais généraux × taux de bénéfice).
- 7. Cochez la case Appliquer le prix public au prix de vente si vous voulez que le prix de vente devient égal au prix d'achat public tel qu'il est pratiqué par le fournisseur (il s'agit du prix hors remise éventuelle). Les zones **Bénéfice** et **Coef. multiplicateur** ne sont alors plus actives.
- 8. Saisissez ou modifiez le chemin du répertoire dans lequel est stocké le fichier des tarifs.
- 9. Cliquez sur le bouton [Valider].

#### <span id="page-59-3"></span><span id="page-59-0"></span>Menu **UTILITAIRES** - commande **RÉORGANISATION**

Cette commande permet d'alléger la base de données de Ciel Devis Factures du bâtiment mais aussi de réparer les bases endommagées, de gérer les évolutions de version afin de bénéficier des dernières fonctions de votre logiciel. En effet, la réorganisation contrôle les champs et en cas d'absence, ceux-ci sont ajoutés.

La réorganisation se présente sous la forme d'un assistant permettant de choisir le mode (simple ou avancé) et les opérations à réaliser. Cette réorganisation « à la carte » répond ainsi à vos besoins et habitudes de travail.

 Pour plus de détails sur la réorganisation, reportez-vous à l'aide, accessible par le menu **?**.

## <span id="page-59-2"></span><span id="page-59-1"></span>Purges

#### Menu **UTILITAIRES** - commande **PURGES**

Ce traitement consiste à supprimer les documents commerciaux qui ne vous sont plus utiles, jusqu'à une date donnée. Le logiciel vous permet de choisir les documents commerciaux à purger : devis, commandes client, bons de livraison, factures client, factures d'acompte, commandes fournisseurs.

 $\phi$  Par sécurité, il est impossible de réaliser une purge si vous n'avez pas procédé à l'archivage annuel, accessible par le menu **UTILITAIRES**, **ARCHIVAGE DES DONNÉES** puis **LANCEMENT**.

## <span id="page-60-0"></span>Index

## A

Article créer [17](#page-22-1) famille [13](#page-18-1) mettre à jour les tarifs [19](#page-24-0) mise en sommeil [19](#page-24-1) modifier [18](#page-23-0)

Avoir [37](#page-42-1)

## B

Bibliothèques [52](#page-57-1)

## $\overline{C}$

Clients créer [20](#page-25-0) règlements [38](#page-43-1) relance [39](#page-44-1) Commande fournisseur [40](#page-45-2) Comptabilité paramètres [15](#page-20-1) transfert [41](#page-46-1) Configuration e-mail [48](#page-53-1)

imprimante [48](#page-53-2)

## D

Devis préparer [25](#page-30-1) transférer en facture [32](#page-37-1) Documents externes [18](#page-23-1)

Dossier créer [9](#page-14-1) paramétrer [13](#page-18-2)

## E

Edition

documents de ventes [40](#page-45-3) paramètres [47](#page-52-1) statistiques et analyses [41](#page-46-2) eSauvegarde [51](#page-56-2)

## $\overline{F}$

Facture avancement [29](#page-34-0) directe [37](#page-42-2) travaux [29](#page-34-0) Familles d'articles [13](#page-18-1) Fournisseurs commande [40](#page-45-2) créer [21](#page-26-0)

### I

Import [51](#page-56-3) Intuiciel [5](#page-10-1)

## L

Listes et vues [45](#page-50-1)

## M

Modes de règlement [14](#page-19-0)

### P

Paramètres comptabilité [15](#page-20-1) dossier [13](#page-18-2) Préférences [11](#page-16-0) Purge [54](#page-59-2)

## R

Renseignements société [10](#page-15-0) Réorganisation [54](#page-59-3) Restauration [51](#page-56-4)

## $\overline{\mathsf{S}}$

Sauvegarde [51](#page-56-4) Statistiques et analyses [41](#page-46-2)

## $\overline{T}$

Textes standards [22](#page-27-0) Transferts en comptabilité [41](#page-46-1) TVA [14](#page-19-1)

## <span id="page-62-0"></span>Votre avis nous intéresse...

Afin d'améliorer la qualité de nos manuels sur nos produits (Aide, manuel...), nous vous serions reconnaissants de renseigner cette fiche et de nous la retourner à l'adresse suivante :

> Sage activité Ciel - Service Rédaction 10, rue Fructidor - 75 834 Paris Cedex 17  $Fay: 0141662436$

#### Vos coordonnées

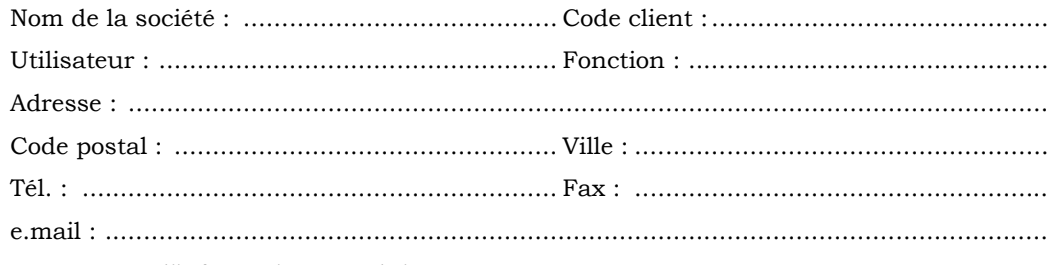

Les sources d'informations produit

Avez-vous consulté au moins une fois une des sources d'informations suivantes ? Indiquez les raisons de votre réponse.

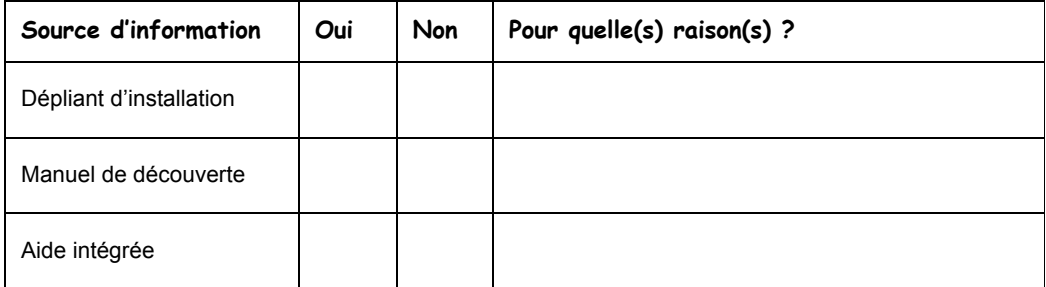

Quelle est la source d'informations que vous utilisez le plus souvent ? Pourquoi ?

Y a-t-il une information que vous n'avez trouvée sur aucun support de documentation ? Si oui, laquelle ? 

#### Le manuel de découverte

Quelle(s) information(s) aimeriez-vous trouver en plus dans ce manuel?

A votre avis, y a-t-il des informations dans ce manuel qui n'ont pas lieu d'y être ? Si oui, lesquelles?

#### L'aide

Quelle(s) information(s) aimeriez-vous trouver en plus dans l'aide?

À votre avis, y a-t-il des informations dans l'aide qui n'ont pas lieu d'y être ? Si oui, lesquelles ?

#### **Suggestions et commentaires**

Les informations collectées sur ce formulaire sont indispensables au traitement de votre demande. Elles font l'objet d'un traitement informatique, à des fins de gestion administrative et commerciale par la société Sage activité Ciel responsable du traitement, ou par un prestataire, ayant signé un engagement de confidentialité, et situé dans un pays non-membre de l'union européenne. Elles pourront donner lieu à l'exercice du droit d'accès et de rectification dans les conditions prévues par la loi Informatique et Libertés du 6 janvier 1978. Si vous souhaitez exercer ce droit, veuillez vous adresser à la direction administrative et financière de la société Sage, Le Colisée II, 10 rue Fructidor, 75834 Paris Cedex 17.

Copyright Ciel 2011

Manuel de découverte Ciel Devis Factures du bâtiment - MAN WDFB - y 9.0 - 01.10 La détention de ce manuel n'atteste pas la propriété d'une licence d'utilisation du logiciel.